Microsoft Teams Rövid útmutató

### Index – A bővebb információk érdekében kattintson bármelyik csempére

#### [Teams áttekintése](#page-2-0)

A Teams főbb funkcióinak rövid összefoglalása és a Teams letöltése

#### [A Csevegés funkció használata](#page-9-0)

A Teams segítségével beszélgethet négyszemközt vagy csoportosan is

### [Értekezletek szervezése és](#page-16-0)  csatlakozás

A négyszemközti csevegésről hanghívásra válthat, vagy megszervezhet egy csoportos értekezletet

### [A Teams és a Csatornák](#page-33-0)  használata

Hozzon létre egy csoportot vagy egy csatornát, és kommunikáljon az információ megosztása céljából a különböző projektek, osztályok vagy szekciók meghatározott tagjaival

### Teams áttekintése

<span id="page-2-0"></span>A Teams főbb funkcióinak rövid összefoglalása és a Teams letöltése

### Microsoft Teams

### Az Office 365 csapatmunkához készült központja

A chat, a videokonferenciák és a hanghívások kombinálása teszi lehetővé az egyszerű távoli munkavégzést.

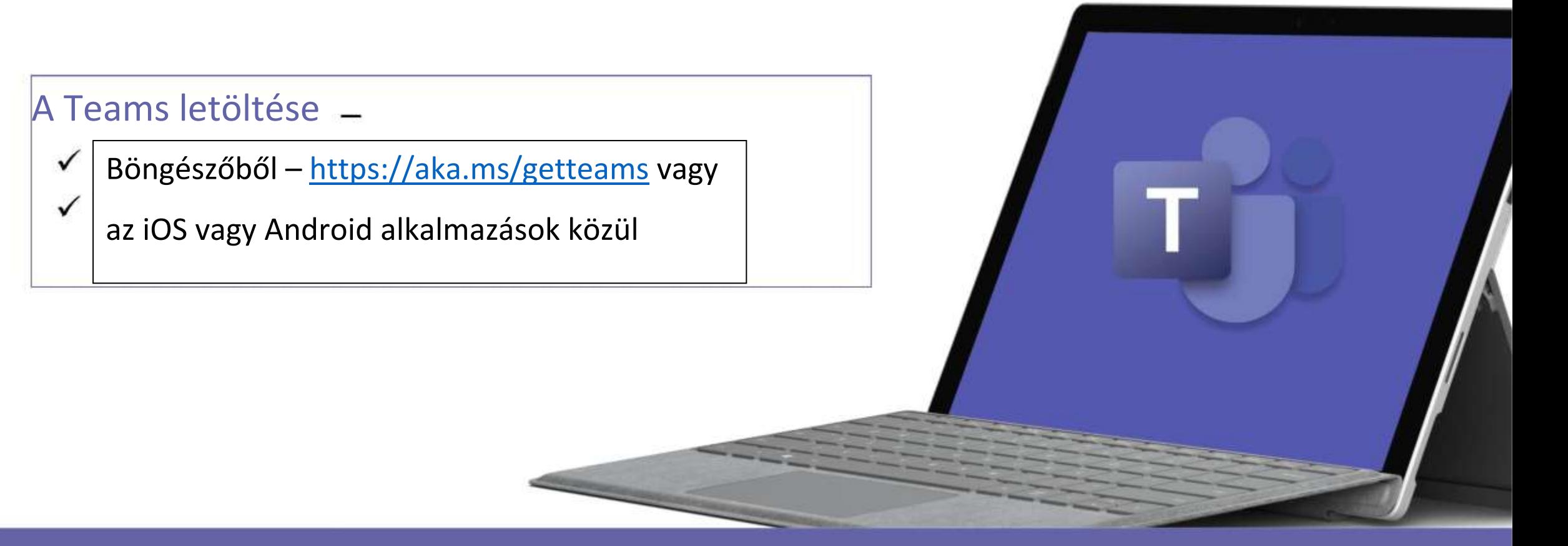

### Négyszemközti beszélgetés vagy csoportos csevegés

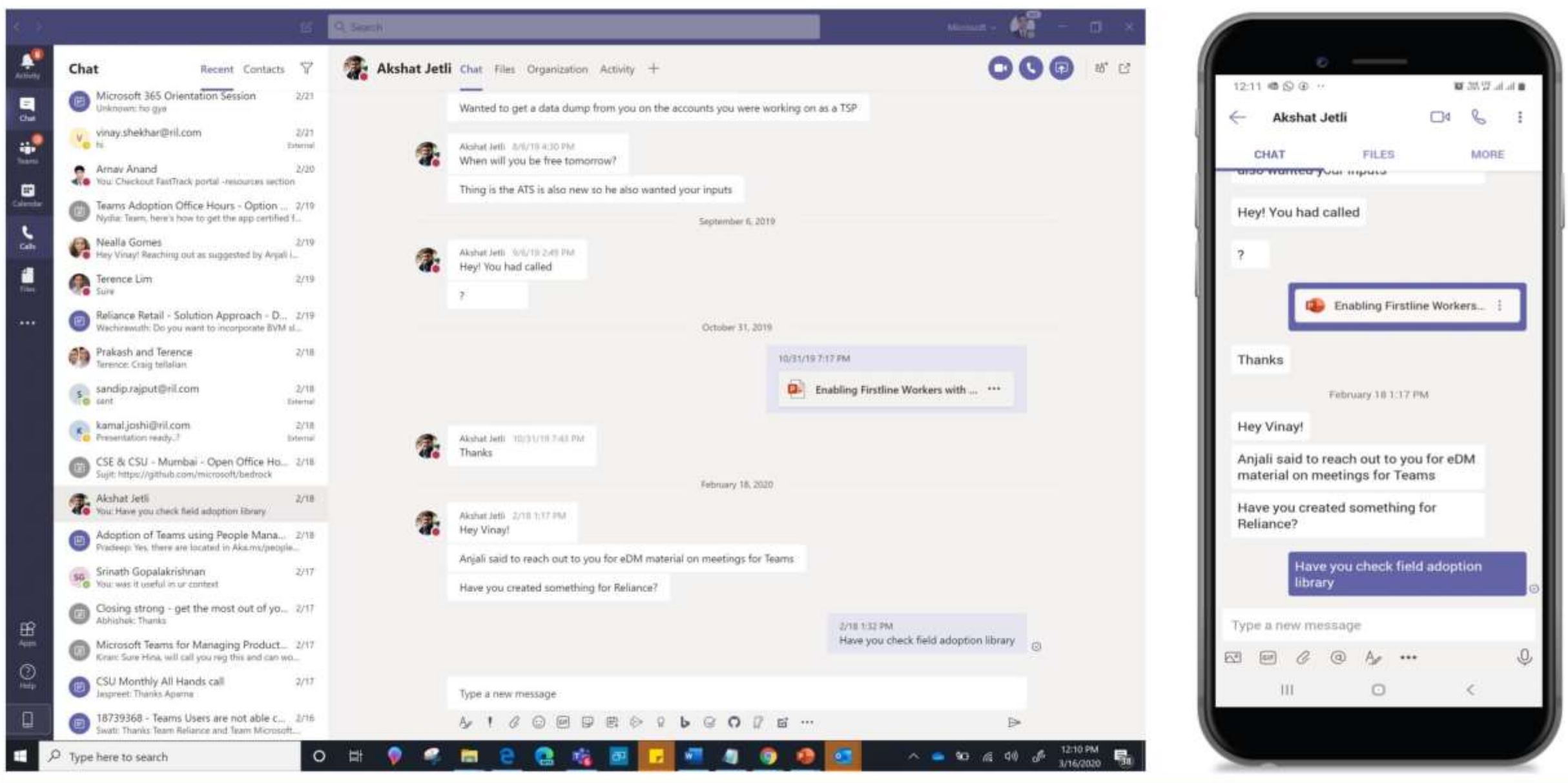

### Vegyen részt az értekezleteken, vagy szervezze azokat bármilyen eszközről

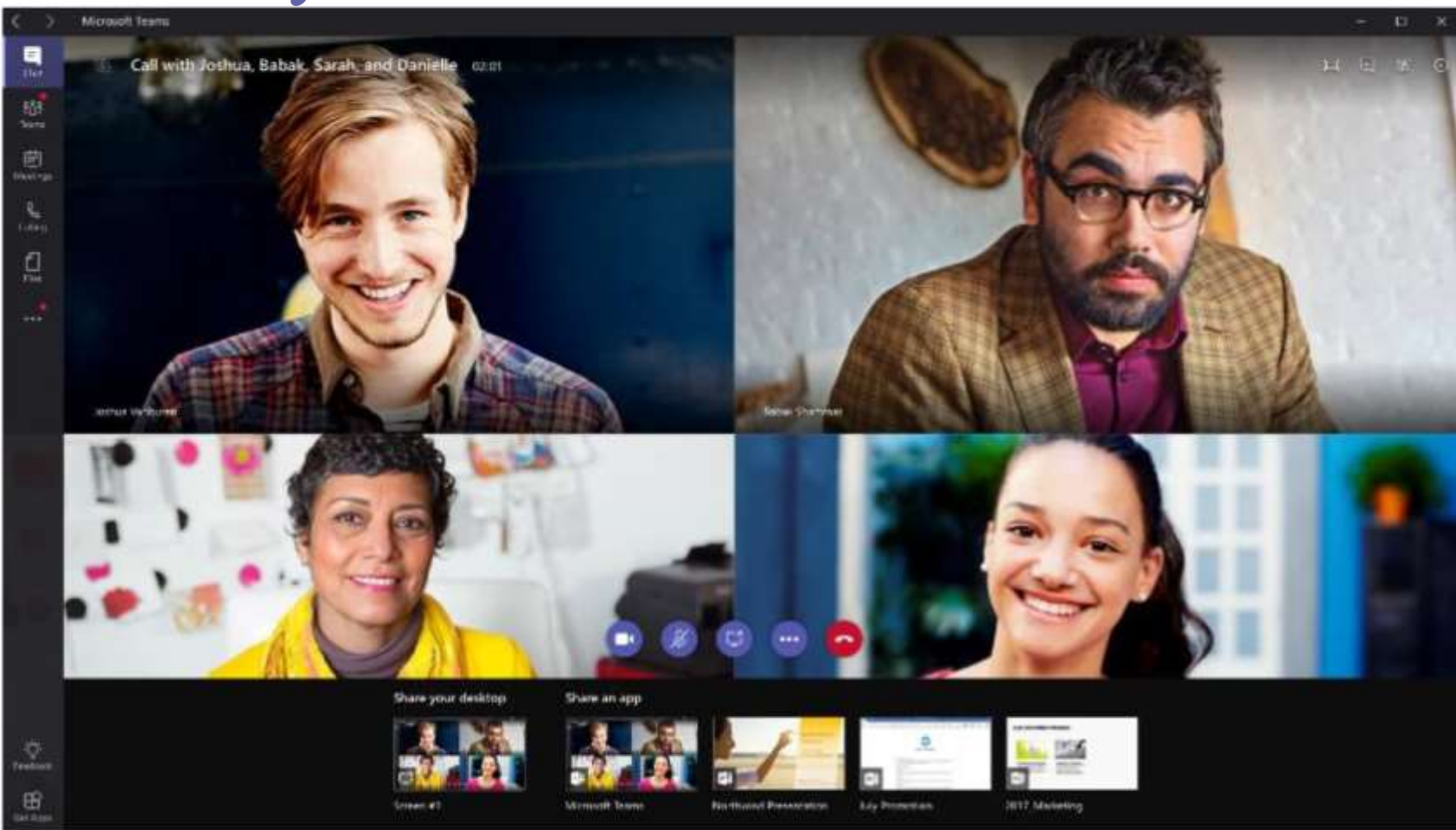

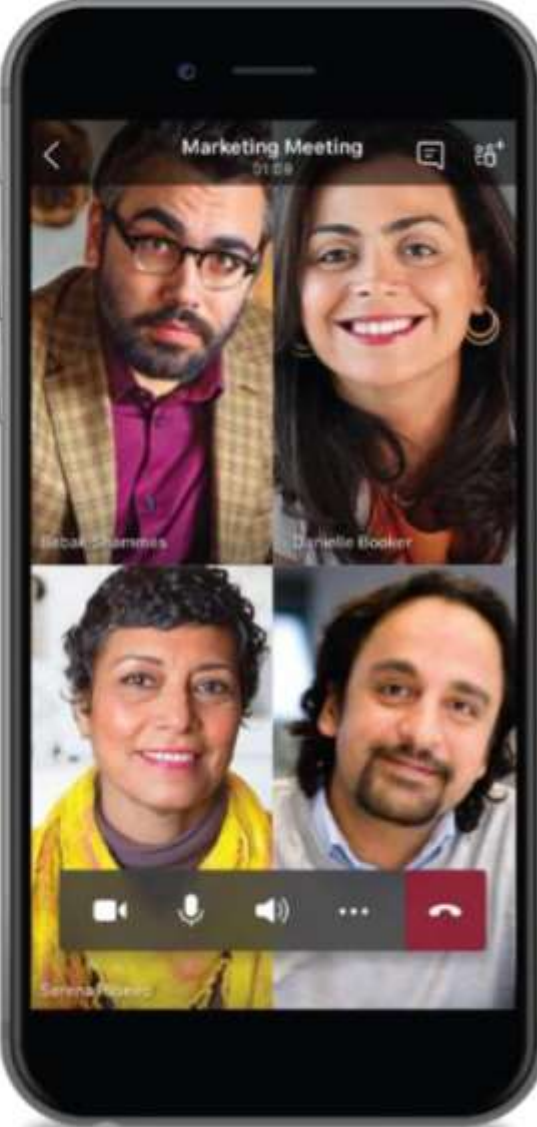

### Együttműködés a Teamsben

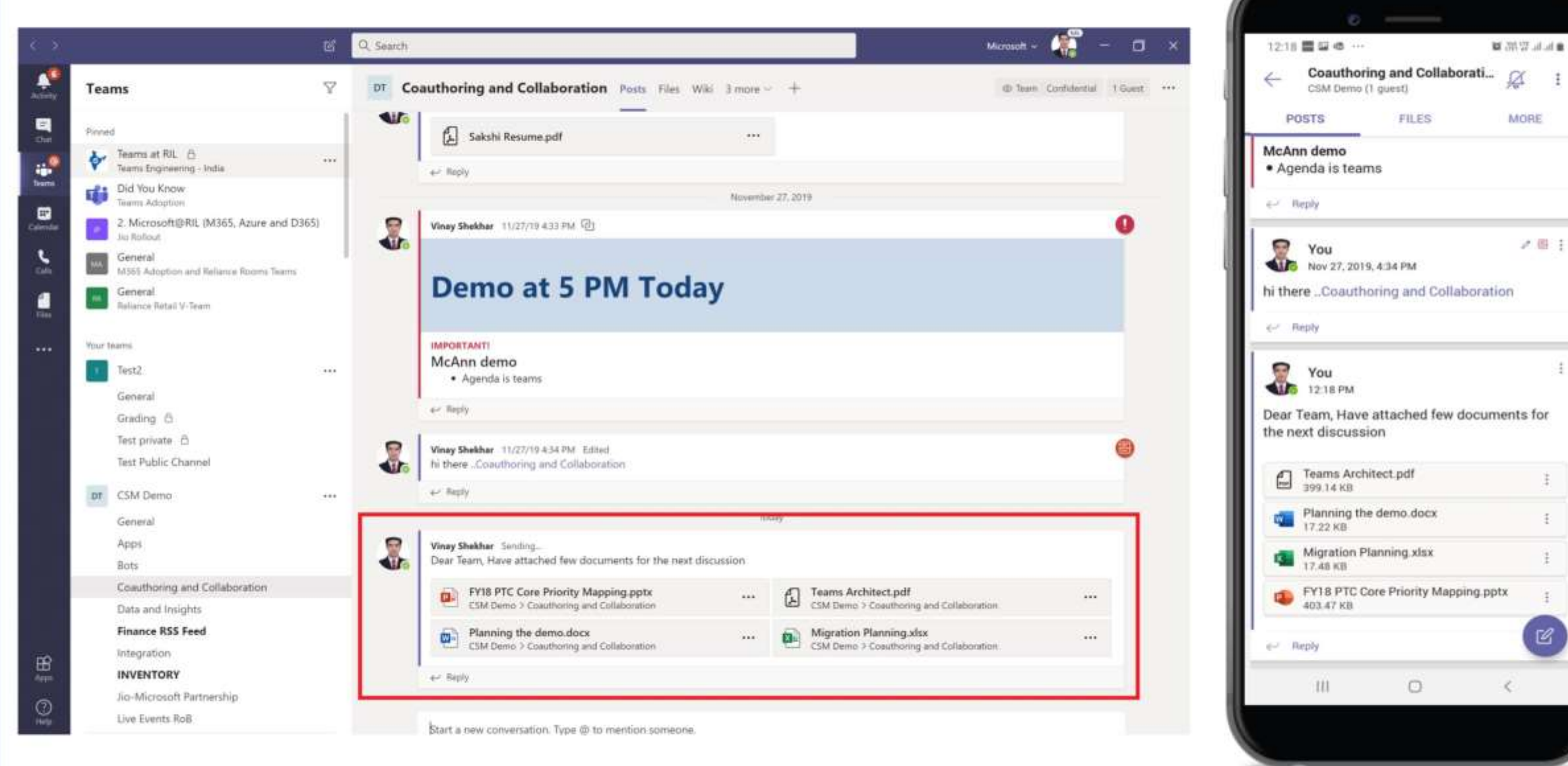

ノ目主

ł

ß

### A Teams bárhonnan és bármilyen eszközről elérhető

Teams letöltése  $-\frac{https://aka.ms/getteams)}{}$  $-\frac{https://aka.ms/getteams)}{}$  $-\frac{https://aka.ms/getteams)}{}$ vagy töltse le az iOS vagy az Android alkalmazások közül

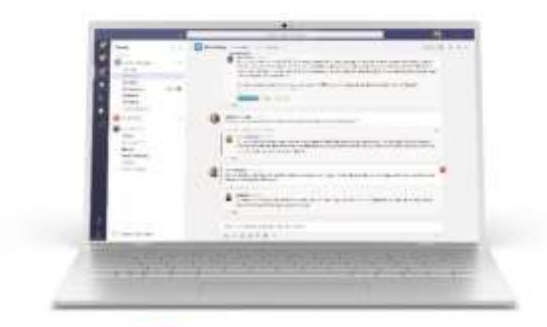

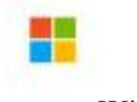

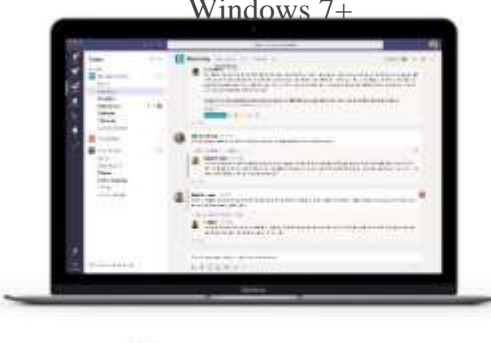

OS X 10.10+ iPhone Android

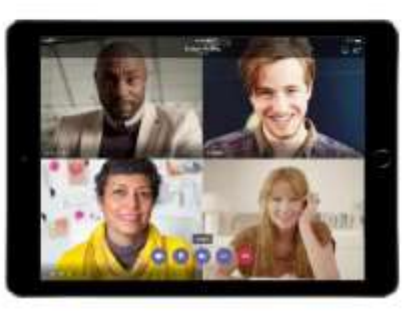

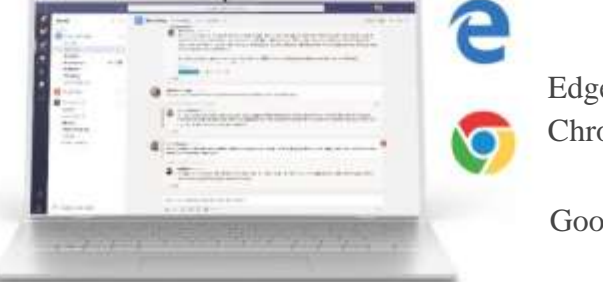

Edge RS2+ Edge Chromium

Google Chrome

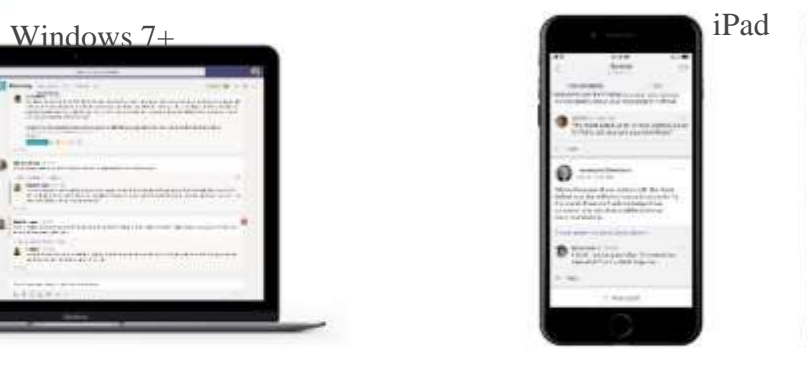

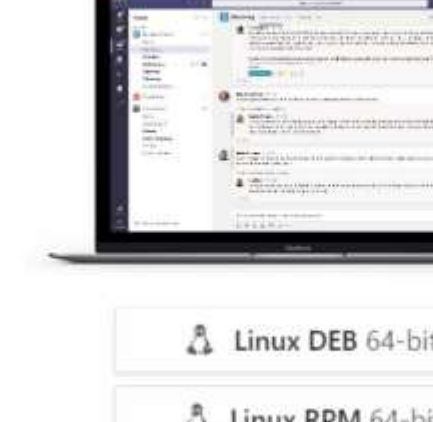

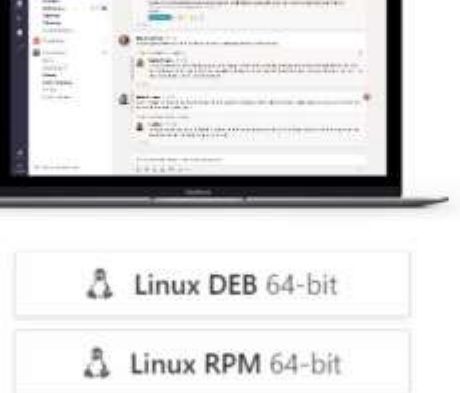

### A bővebb információk érdekében kattintson bármelyik csempére

#### [Teams áttekintése](#page-2-0)

A Teams főbb funkcióinak rövid összefoglalása és a Teams letöltése

#### [A Csevegés funkció használata](#page-9-0)

A Teams segítségével beszélgethet négyszemközt vagy csoportosan is

#### [Értekezletek szervezése és](#page-16-0)  csatlakozás

A négyszemközti csevegésről hanghívásra válthat, vagy megszervezhet egy csoportos értekezletet

#### [A Teams és a Csatornák](#page-33-0)  használata

Hozzon létre egy csoportot vagy egy csatornát, és kommunikáljon az információ megosztása céljából a különböző projektek, osztályok vagy szekciók meghatározott tagjaival

## A Csevegés funkció használata

<span id="page-9-0"></span>A Teams segítségével beszélgethet négyszemközt vagy csoportosan is.

### Négyszemközti csevegés indítása

Használja a Csevegés funkciót, ha szeretne csevegni, hívást indítani vagy információt megosztani.

#### <Ha olyan személlyel szeretne csevegni, akivel a közelmúltban csevegett>

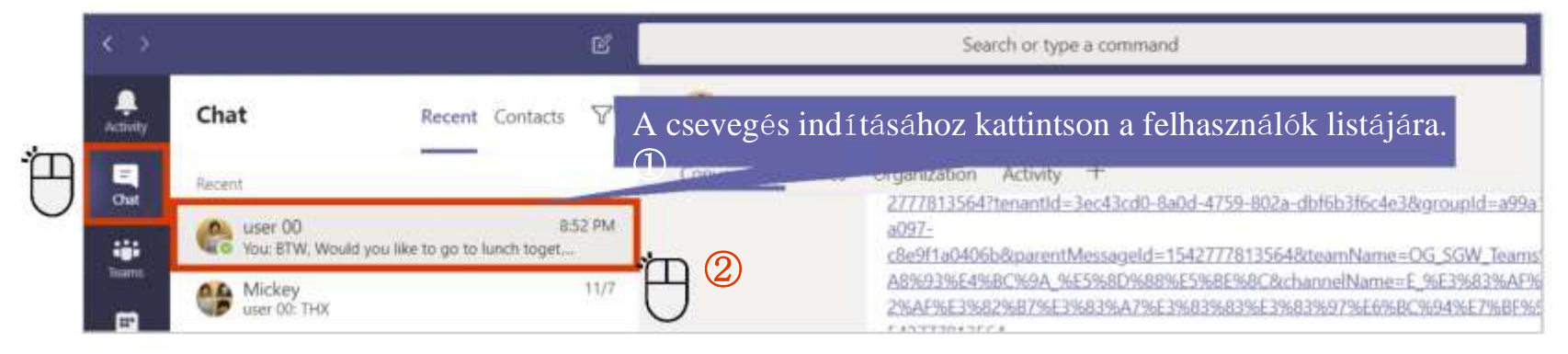

#### < **Új Csevegés** indításához>

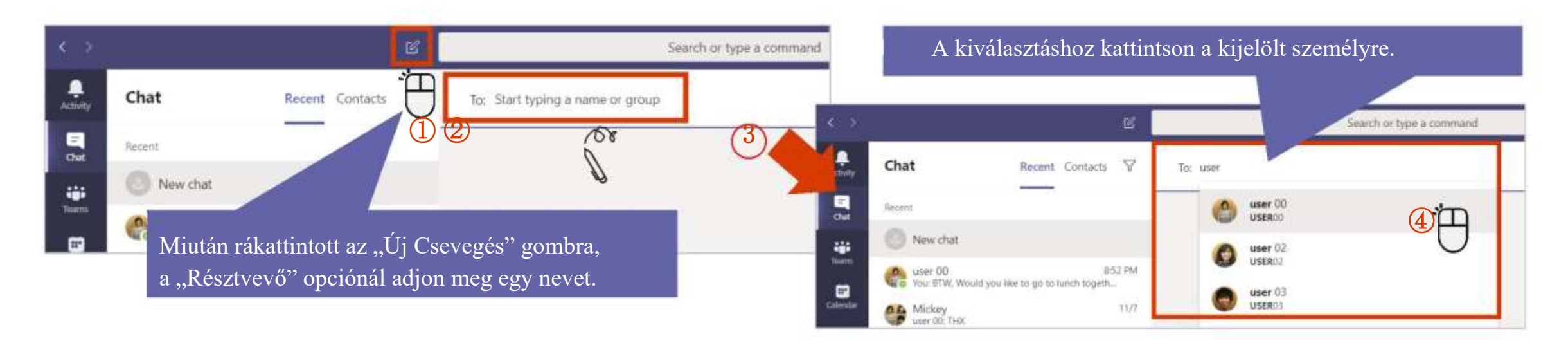

### Csoportos csevegés indítása

A csoportos csevegés funkciót is használhatja, ha a Teamset használó több személlyel szeretne csevegni.

#### **Csoportos csevegés létrehozása**

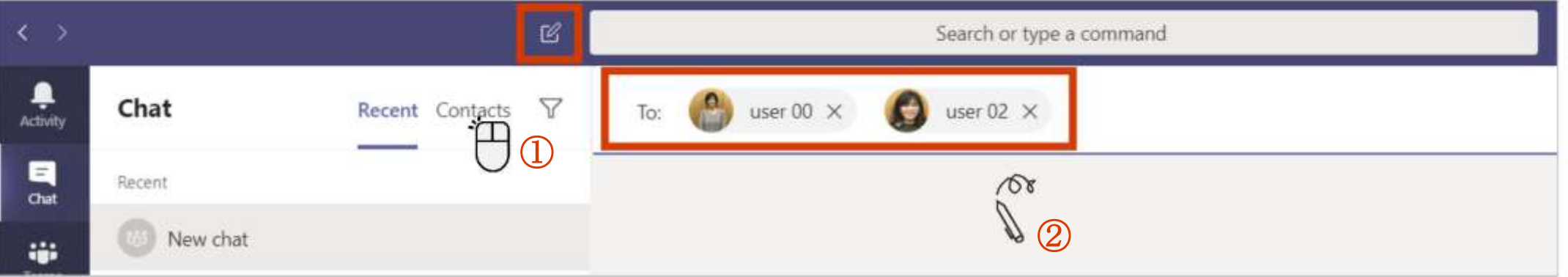

#### **Csoportos csevegés átnevezése**

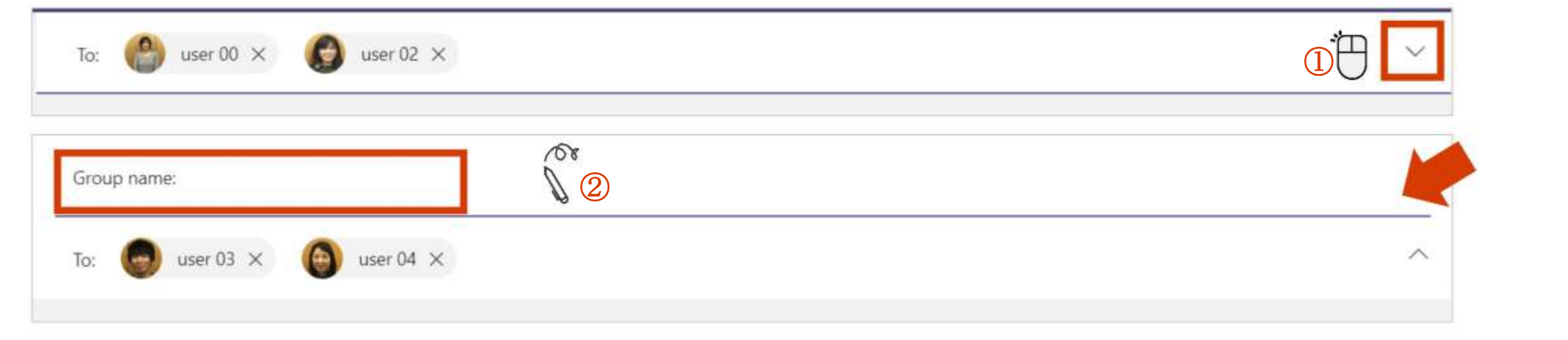

### Több felhasználó hozzáadása a csevegéshez

A csevegés elindítása után is adhat hozzá felhasználókat

#### **Négyszemközti csevegés átalakítása csoportos csevegéssé**

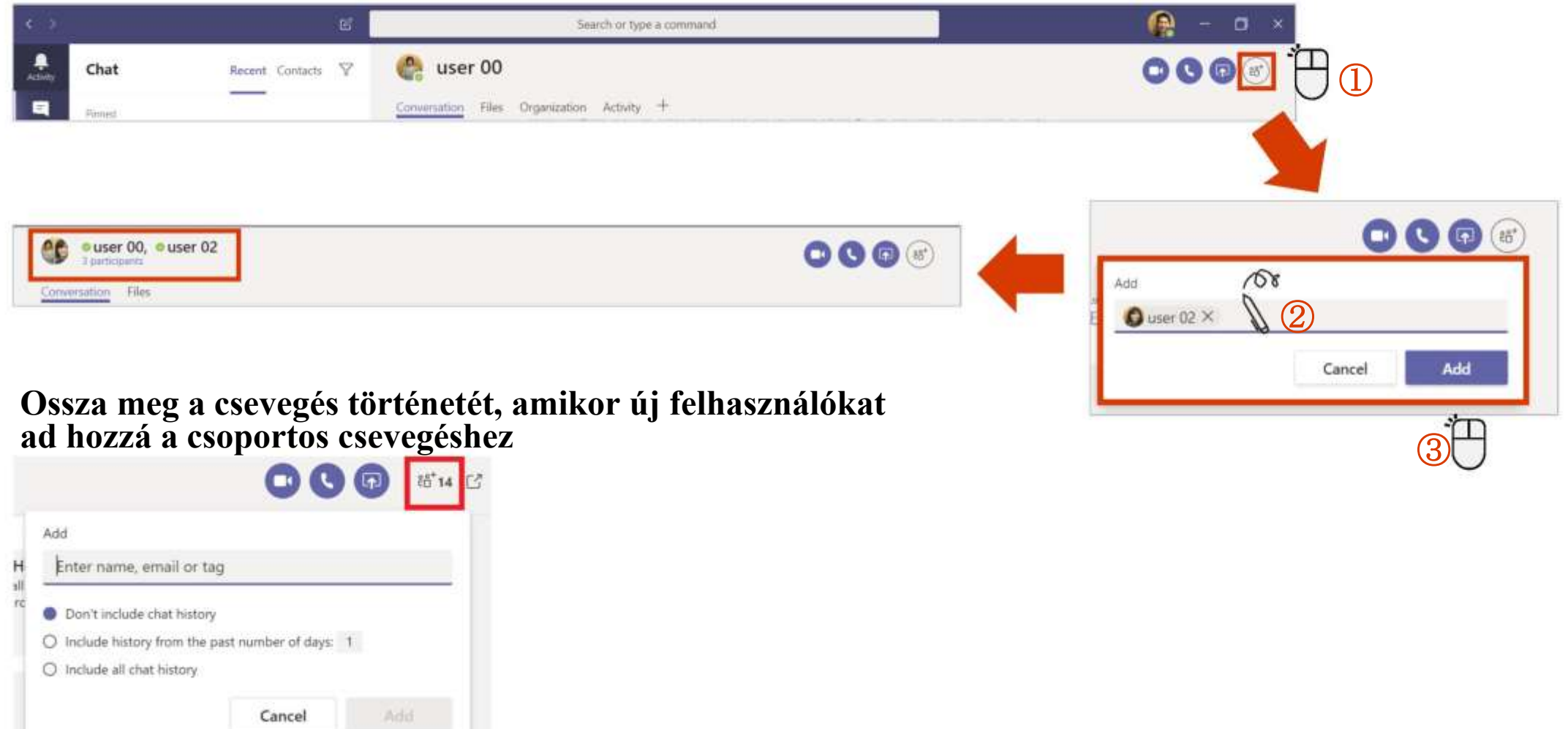

### Hívás indítása a négyszemközti csevegésből

A négyszemközti csevegésről telefonhívásra válthat.<br>
User00 képernyője a hívás

#### Æ Search or type a command  $\overline{\mathrm{O}}\overline{\mathrm{O}}$  $\circ$ user 00 Chat Recent Contact: Y Files Organization Artistly MINATAPOSA NORSE PABINAU factuated laters'  $\textcircled{1}$ Detenber 14, 2213 Conter 00 and user 02 모 TATACTERIZIAM TATHE Good morning **Co** user 00  $-9.14 - 1.4$ A képernyő a User00 hívásakor User00 képernyőjén megjelenő értesítés A befejezéshez nyomja meg a user<sub>01</sub> is calling you "Kapcsolat bontása" gombot  $\stackrel{\circ}{\circ}$ authorities content en terminent ster

közben

### Hívás indítása a Csoportos csevegésből

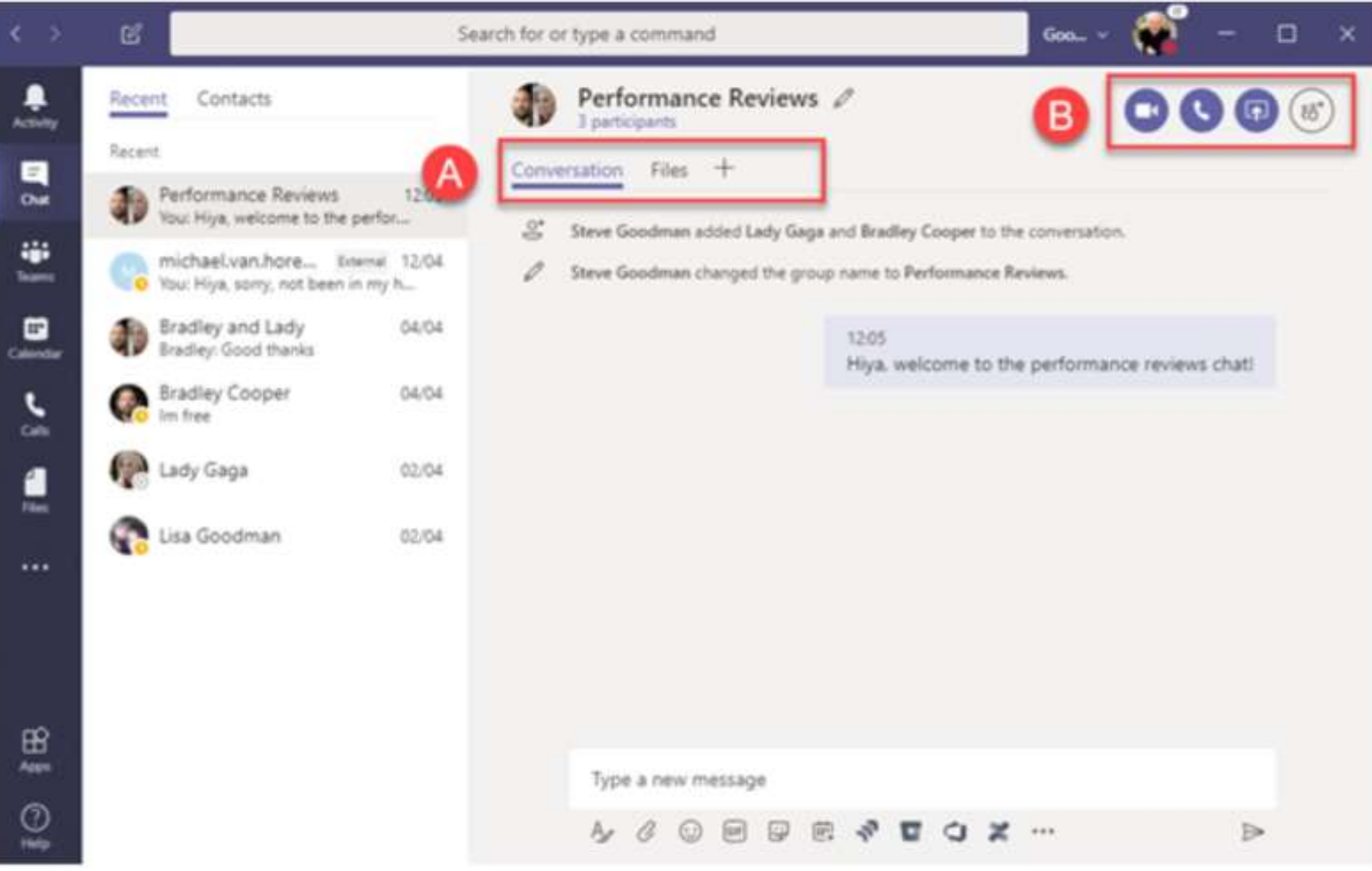

### A bővebb információk érdekében kattintson bármelyik csempére

#### [Teams áttekintése](#page-2-0)

A Teams főbb funkcióinak rövid összefoglalása és a Teams letöltése

#### [A Csevegés funkció használata](#page-9-0)

A Teams segítségével beszélgethet négyszemközt vagy csoportosan is

#### [Értekezletek szervezése és](#page-16-0)  csatlakozás

A négyszemközti csevegésről hanghívásra válthat, vagy megszervezhet egy csoportos értekezletet

#### [A Teams és a Csatornák](#page-33-0)  használata

Hozzon létre egy csoportot vagy egy csatornát, és kommunikáljon az információ megosztása céljából a különböző projektek, osztályok vagy szekciók meghatározott tagjaival

# <span id="page-16-0"></span>Értekezletek szervezése és csatlakozás

A négyszemközti csevegésről hanghívásra válthat, vagy megszervezhet egy csoportos értekezletet.

### Értekezlet szervezése a Teamsben

A Teams segítségével előre bejelentheti az értekezleteket.

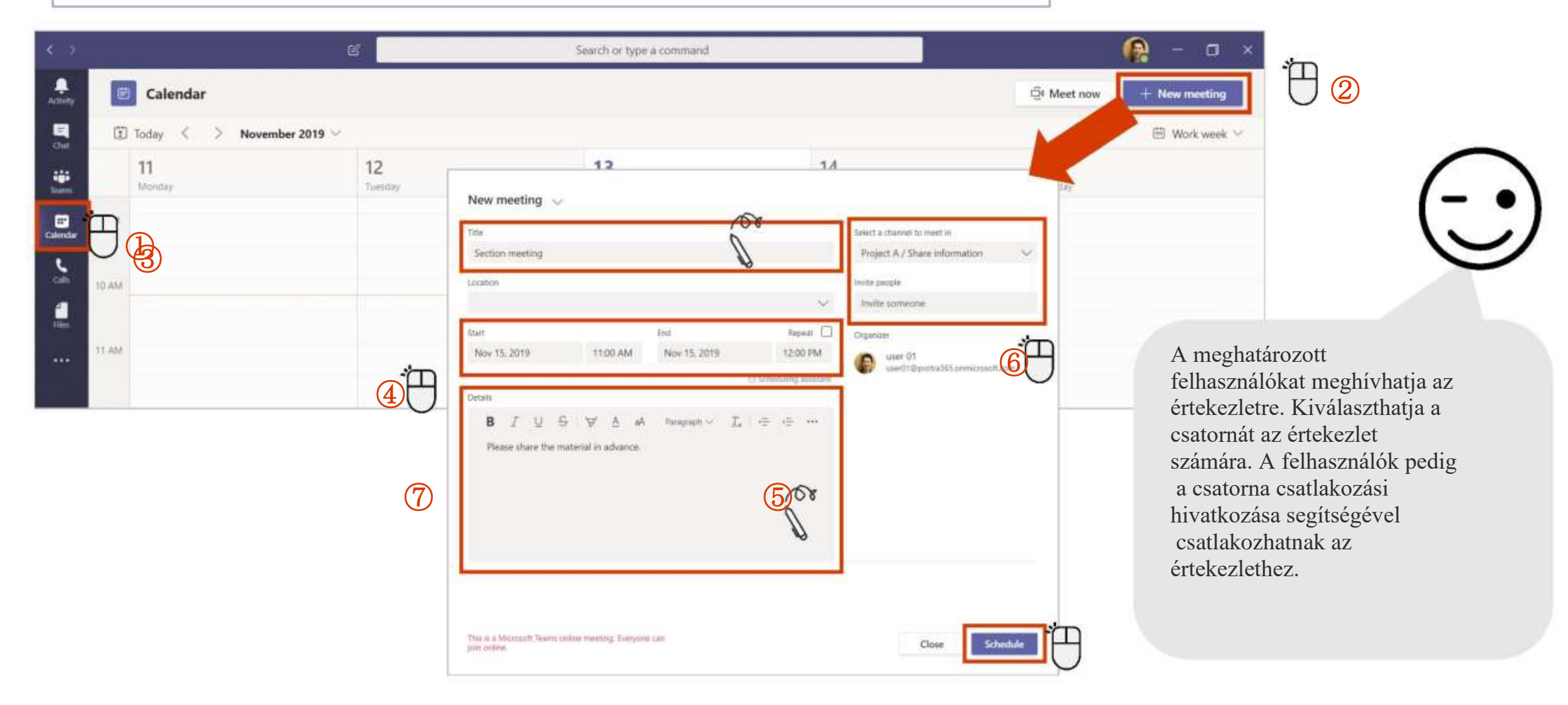

### Értekezlet ütemezése az Outlookban

Olyan értekezletet is szervezhet, melyet előzőleg az Outlookban jegyeztek elő.

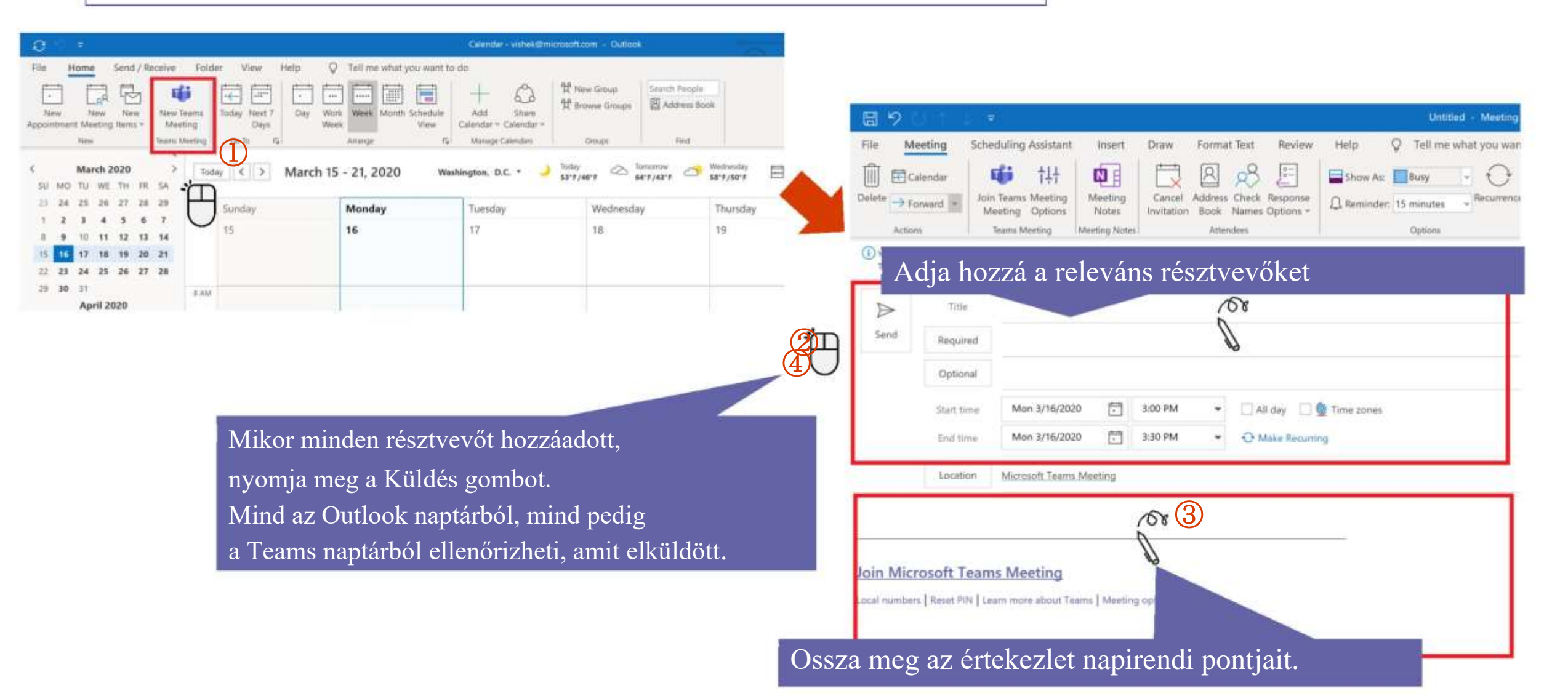

### Csatlakozzon az értekezlethez a naptárból vagy a Teams csatornából

Csatlakozzon az értekezlethez a Teams Naptár füléből

#### **Vagy**

Csatlakozzon az értekezlethez a Teams csatornából *(amennyiben a csatornán keresztül jegyezte elő az értekezletet a szervezéskor).*

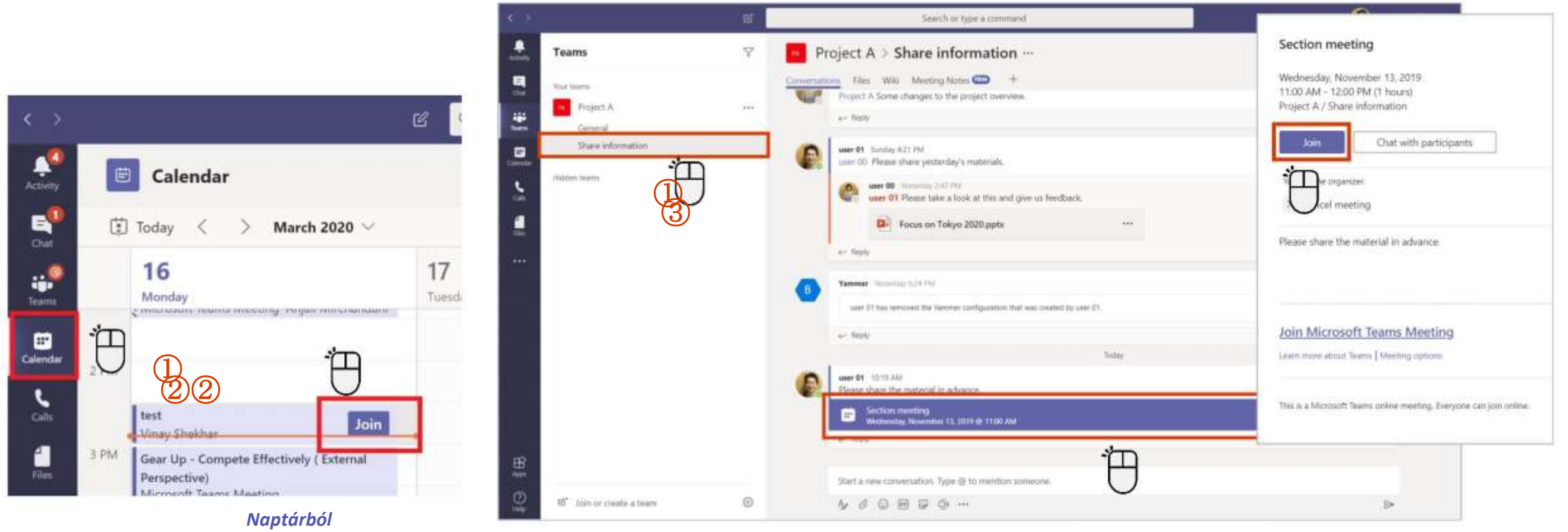

#### *Teams-csatornából*

### Kamera vagy mikrofon ki/bekapcsolása

A kamerát és a mikrofont beállíthatja mielőtt vagy miután csatlakozott az értekezlethez.

#### $\leq$ Beállítás csatlakozás előtt $\geq$   $\leq$ Beállítás csatlakozás után $\geq$

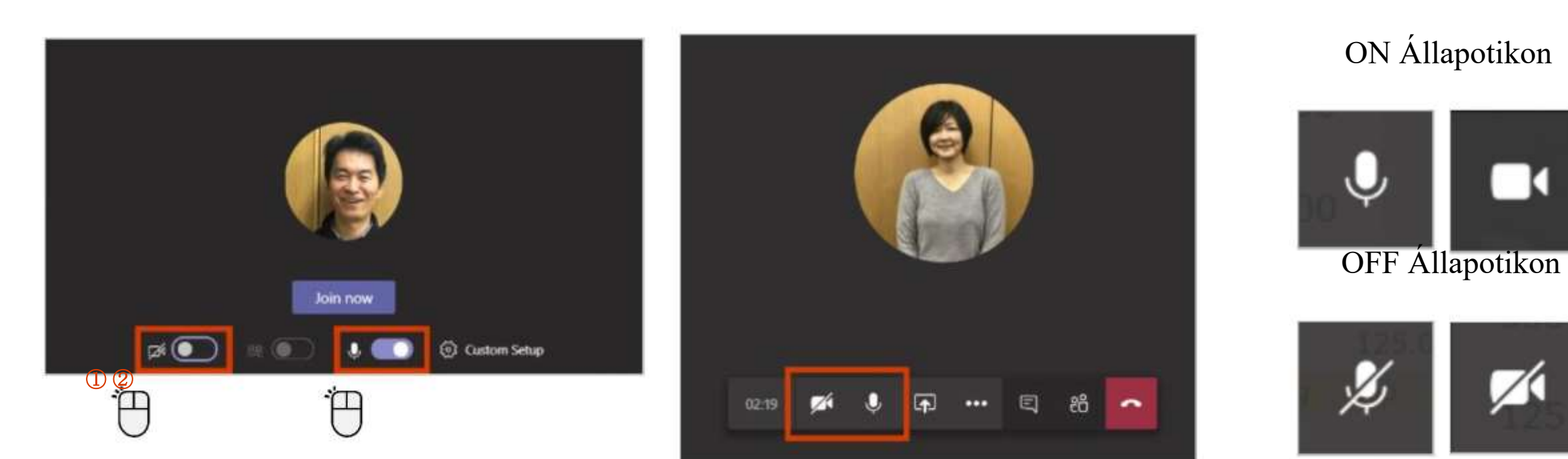

Amennyiben a felhasználónak van feltöltött képe, az fog megjelenni, amikor a kamera ki van kapcsolva.

### Ellenőrizze az értekezlethez használt eszköz beállításait

Ez megváltoztatható, ha több hangeszköz van csatlakoztatva.

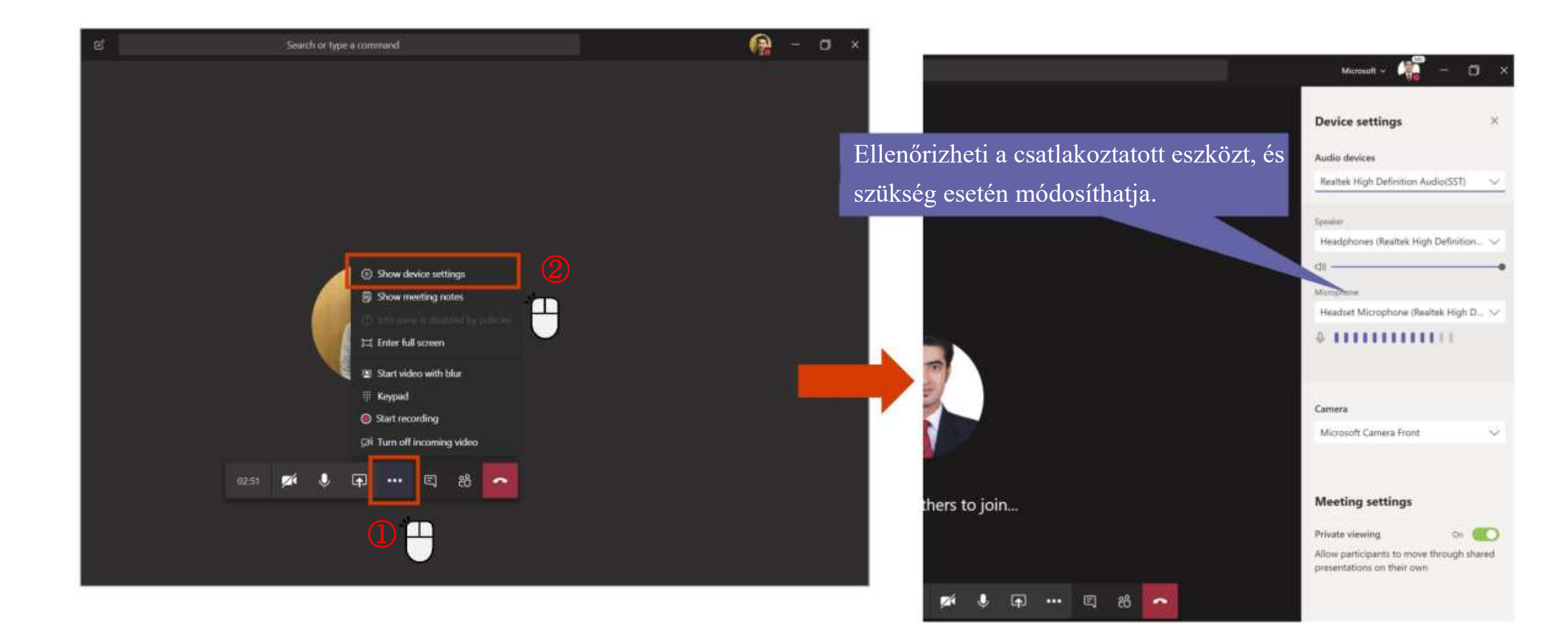

### Ossza meg a képernyőjét az értekezlet résztvevőivel

Az értekezleten történő információ-megosztás érdekében elérhető az asztal megosztásának funkciója.

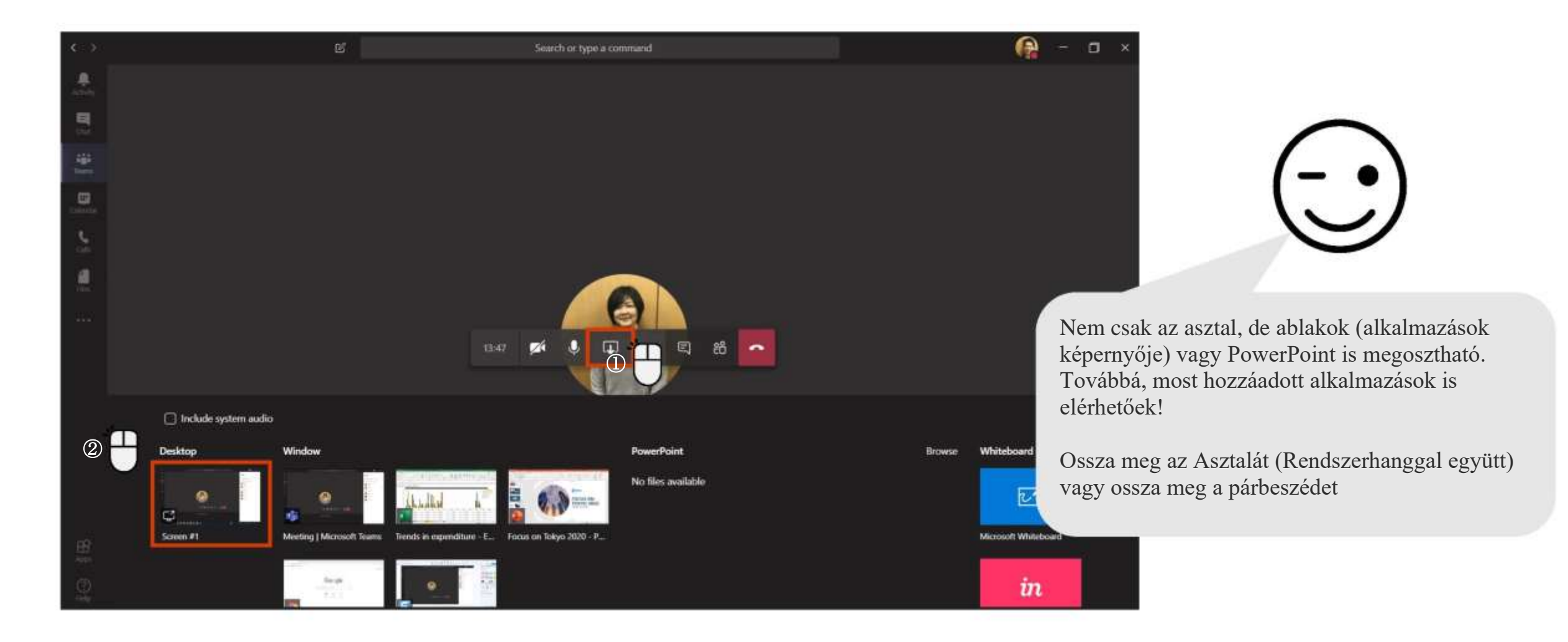

### Háttér elhomályosítása

A háttér elhomályosítása funkció felismeri az emberi arcot a háttér többi részét pedig elhomályosítja.

#### <Beállítás csatlakozás előtt> <Beállítás csatlakozás után>

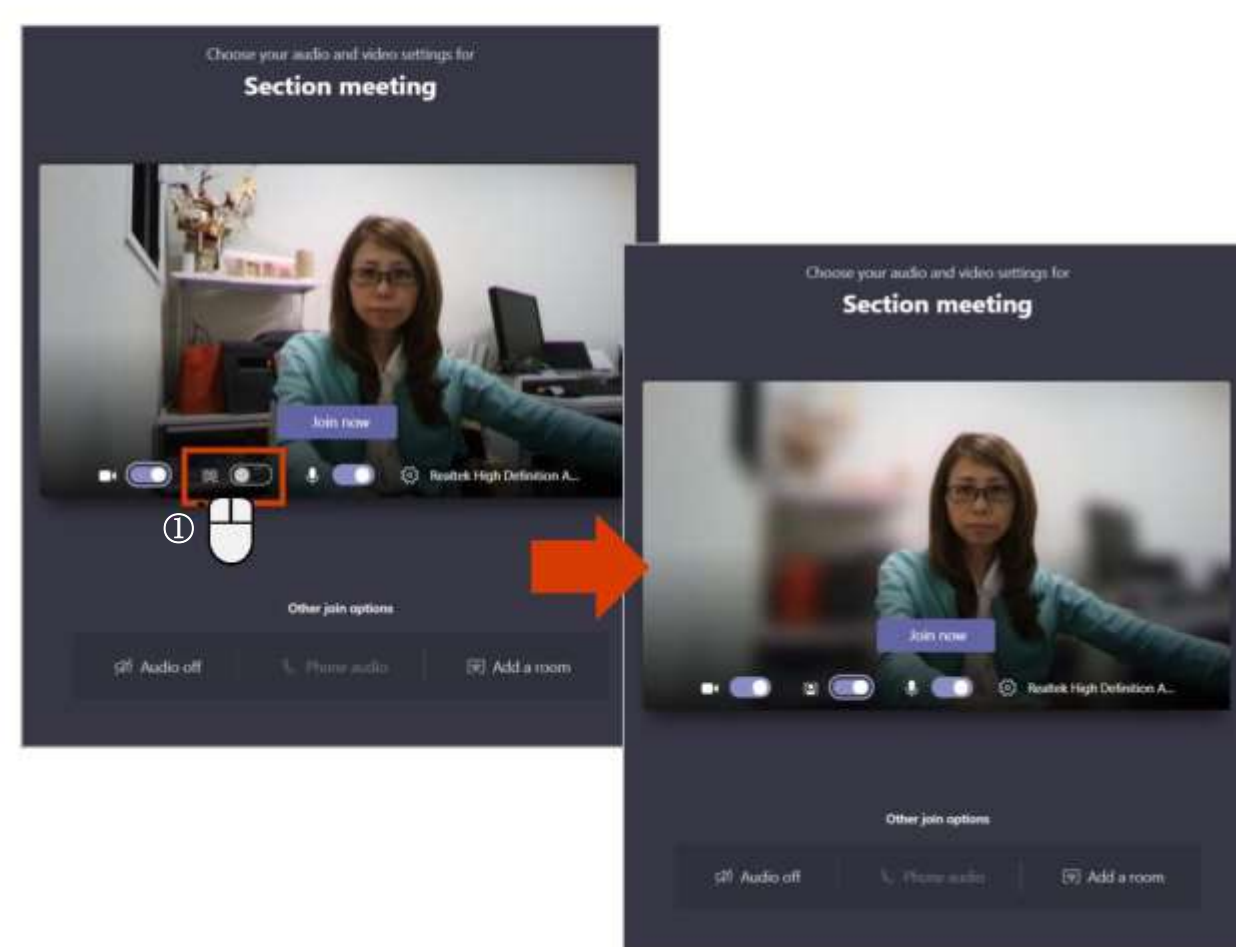

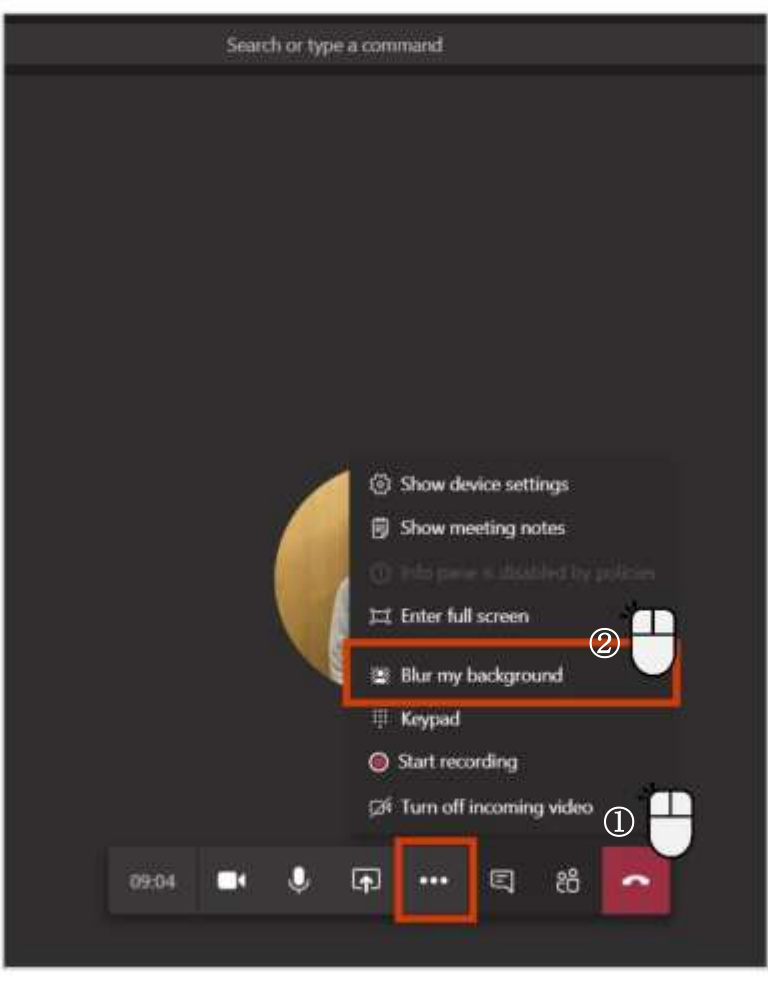

### Teljes képernyős megjelenítés

Például a teljes képernyős üzemmódban könnyebb megtekinteni egy megosztott dokumentumot.

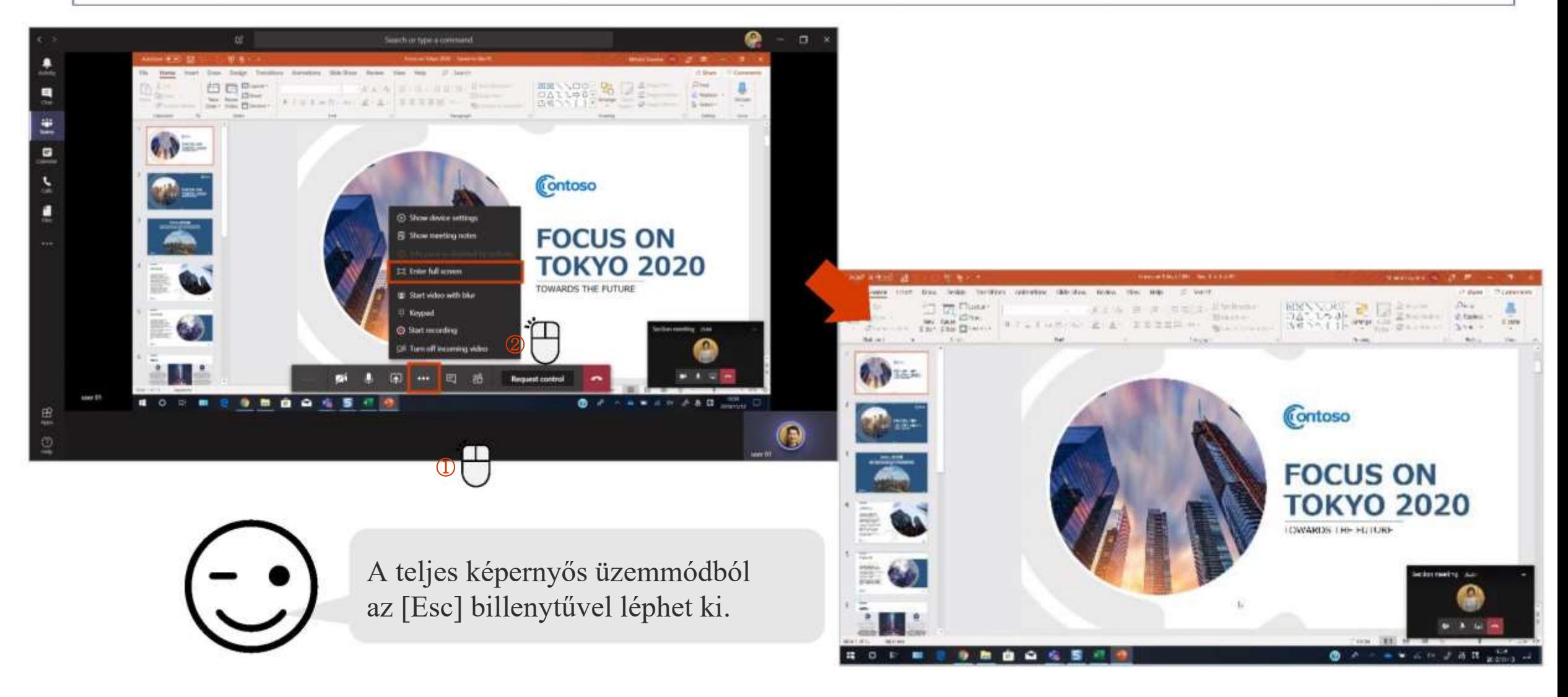

### A képernyő irányításának átengedése 1

Az [Irányítás kérése] lehetővé teszi, hogy kezelje az előadó képernyőjét.

#### <Az irányításhoz szükséges jogosultság kérésének indítása>

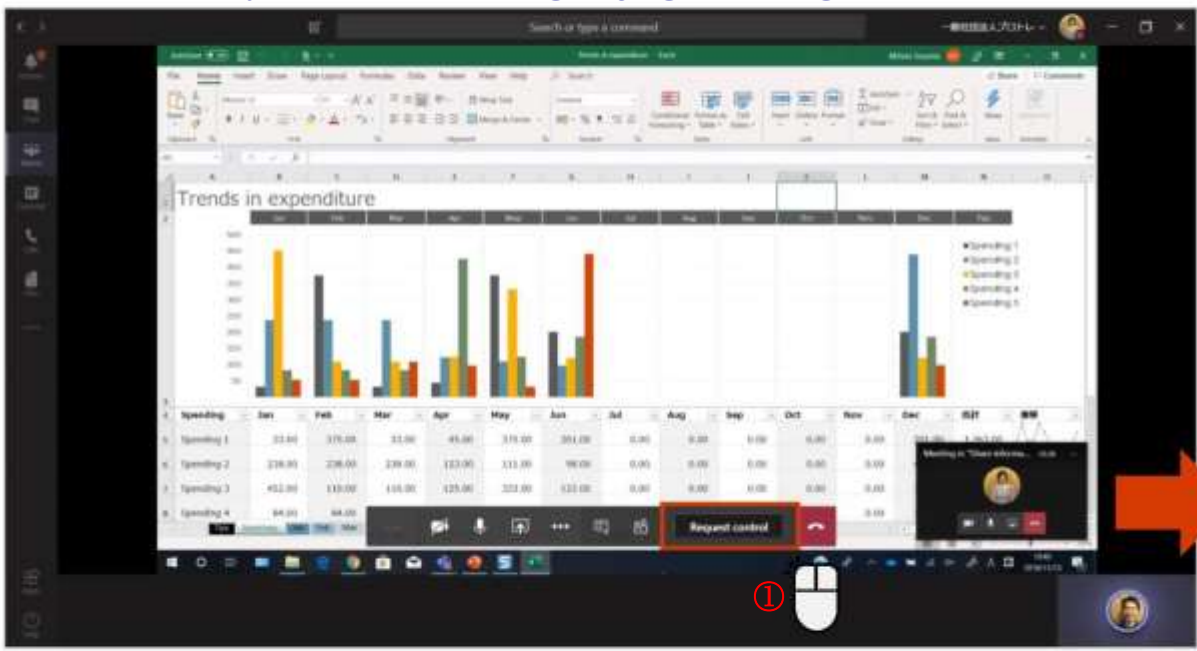

#### <Az irányításhoz szükséges kérés érkezése>

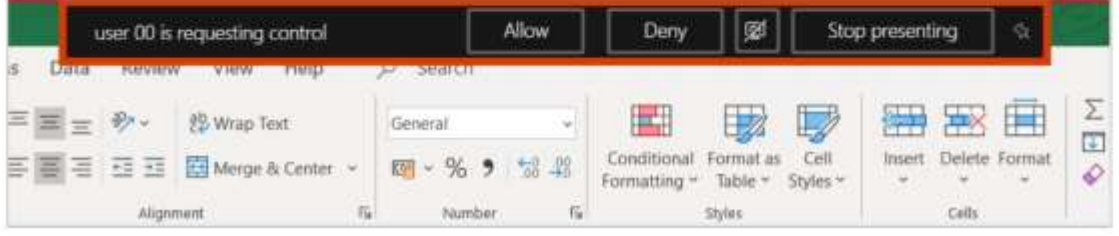

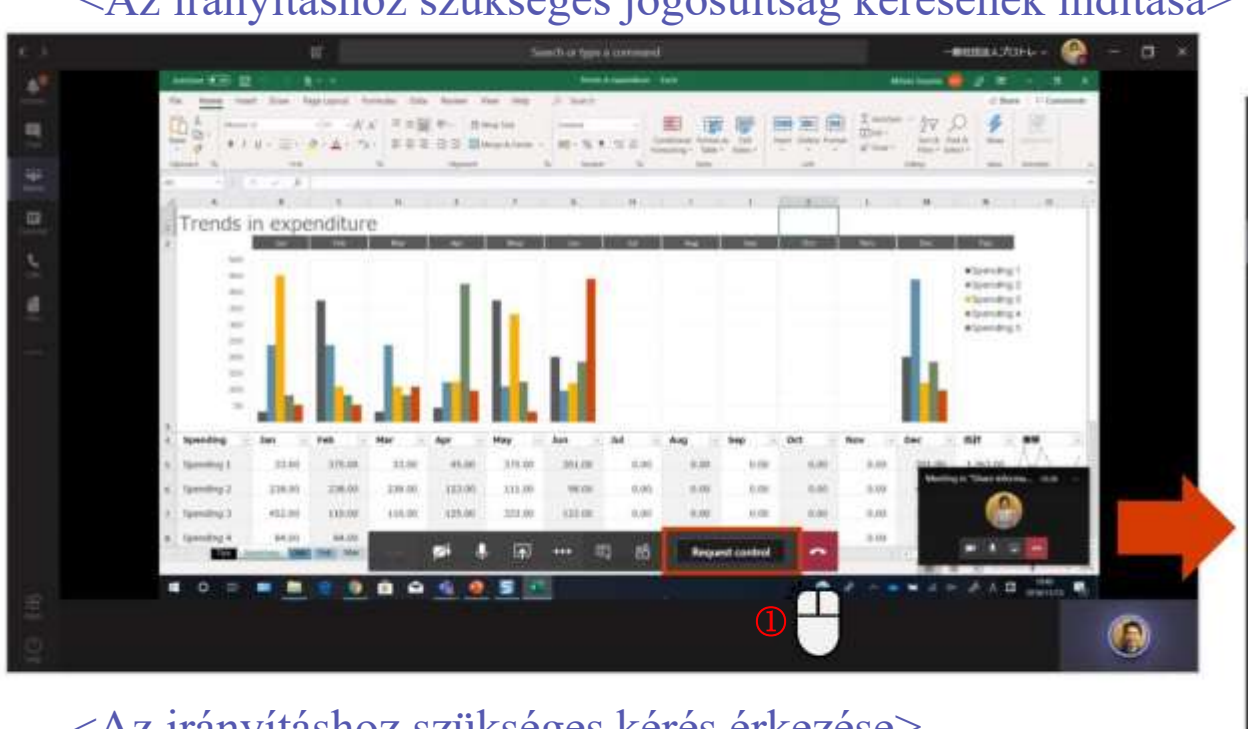

#### A felhasználó ikonja megjelenik a kurzoron.

### A képernyő irányításának átengedése 2

Az előadó átadhatja az irányítást a résztvevőknek, akik kezelhetik a megjelenített képernyőt.

#### <Az irányításhoz szükséges jogosultság átadása>

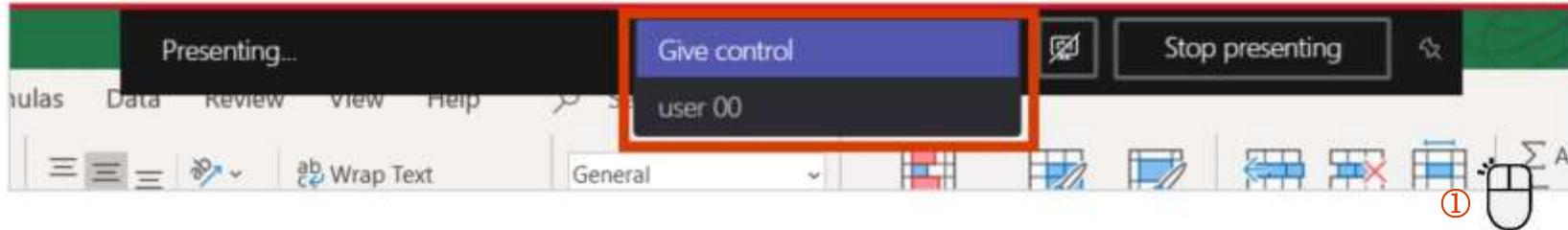

#### <Az irányításhoz szükséges jogosultság visszavétele>

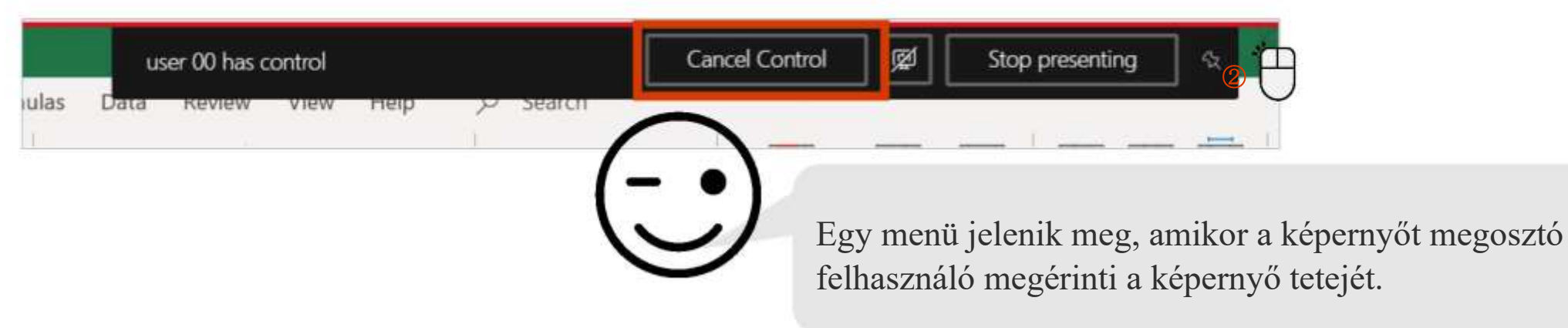

### Társalogjon az értekezlet közben

Ellenőrizheti, hogy egy hangfájlt hallgat-e, vagy fontos információkat oszthat meg a csevegésben.

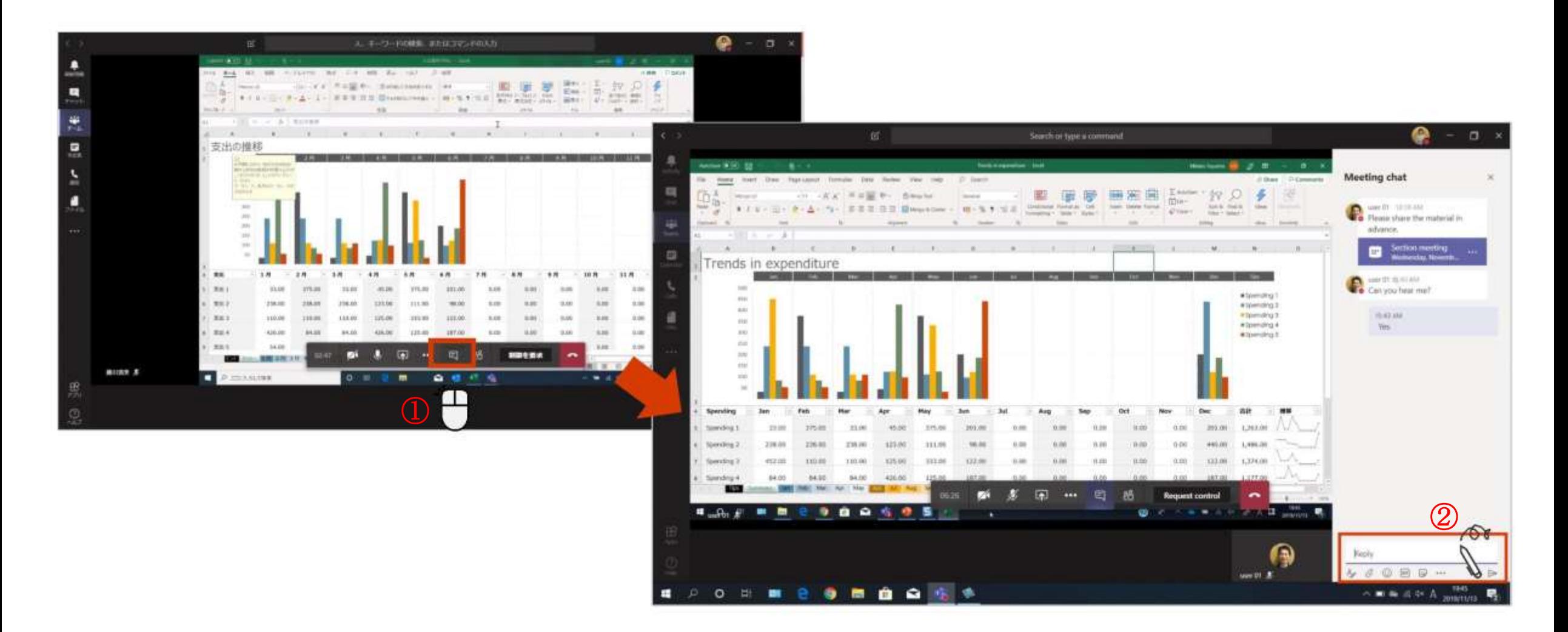

### Az értekezletről szóló jegyzőkönyvek létrehozása

#### [Feljegyzés] készül, hogy jegyzetelhessen az értekezlet során.

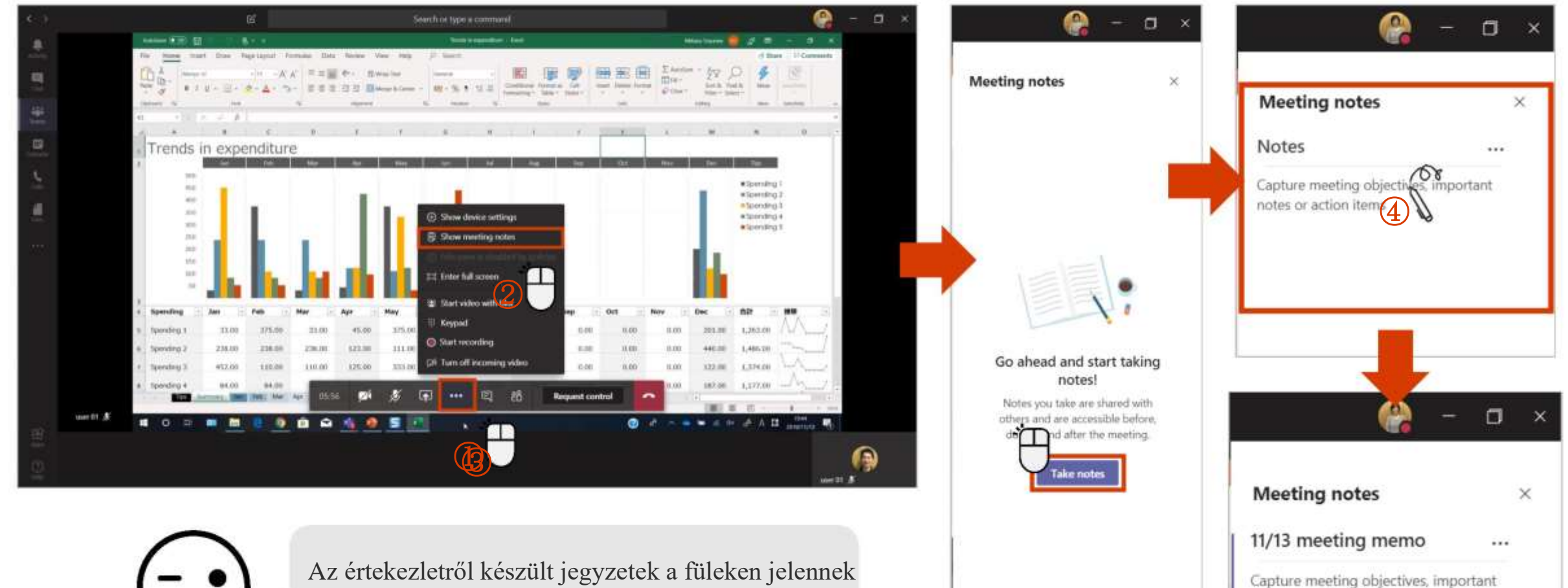

notes or action items

meg, így a csoport minden tagja számára láthatóak.

### Értekezlet rögzítése

#### Átadhatja az értekezlet felvételét azoknak, akik nem tudtak részt venni.

#### <Az értekezlet rögzítésének indítása> <A felvétel leállítása>

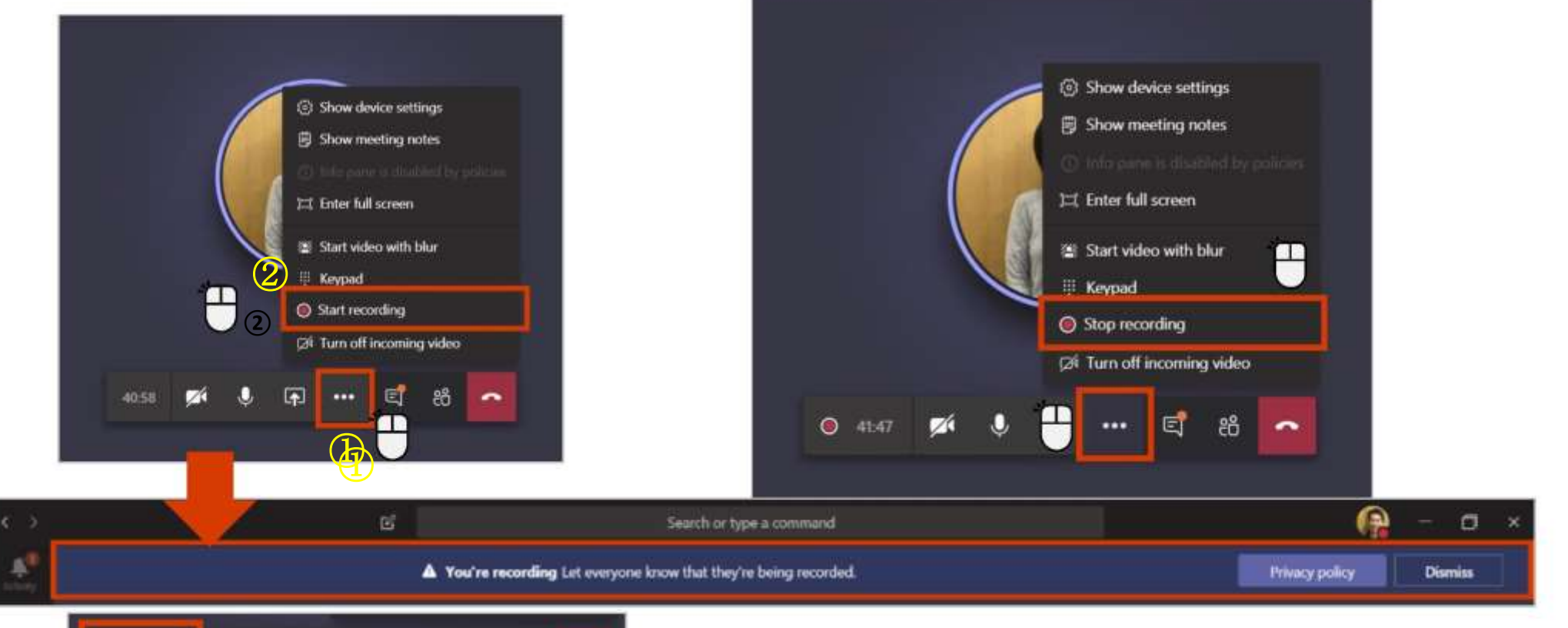

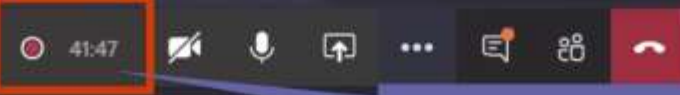

Megjelenik a felvételről tájékoztató üzenet és a felvétel gomb.

### Az értekezlet felvételének megtekintése

Amikor egy értekezletről felvétel készül, akkor az automatikusan feltöltődik a Streambe. A felvétel megtekinthető a csatornából, vagy ha szükség van az értekezlet átiratára, akkor az megnyitható a Microsoft Streamben.

#### <Tekintse meg az értekezlet felvételét a Teamsben>

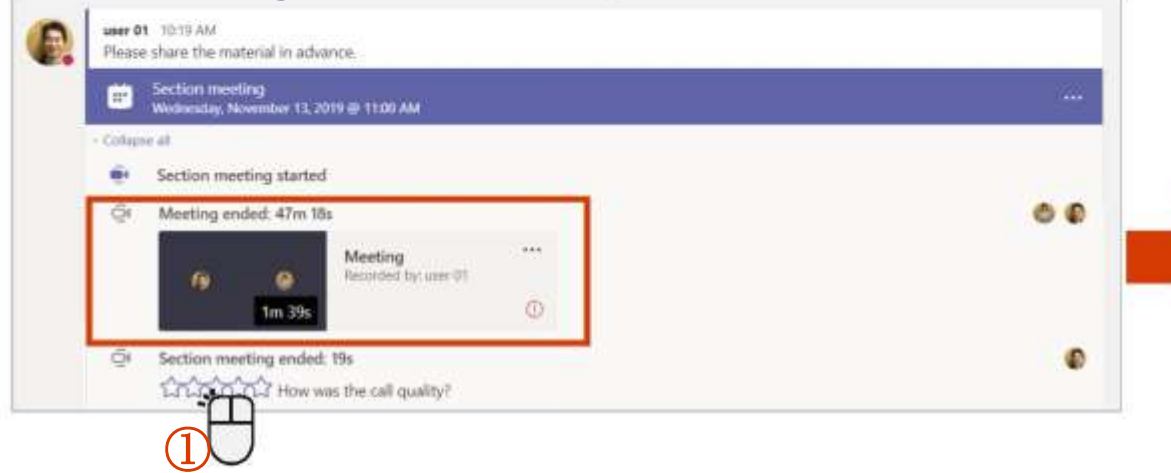

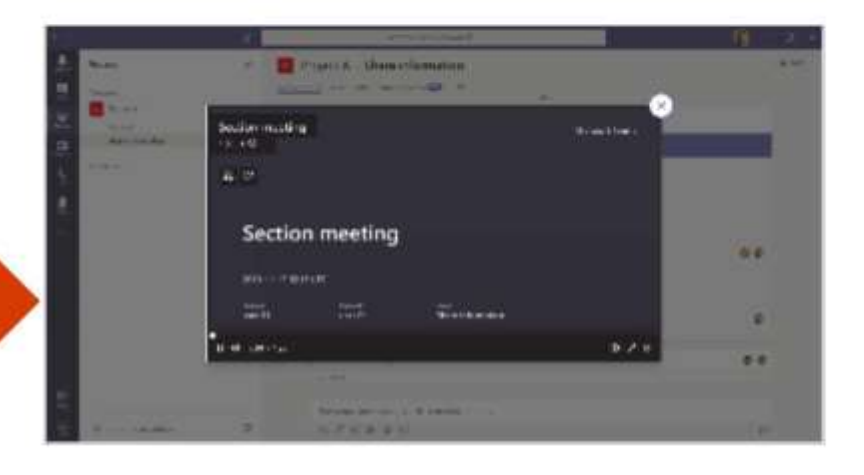

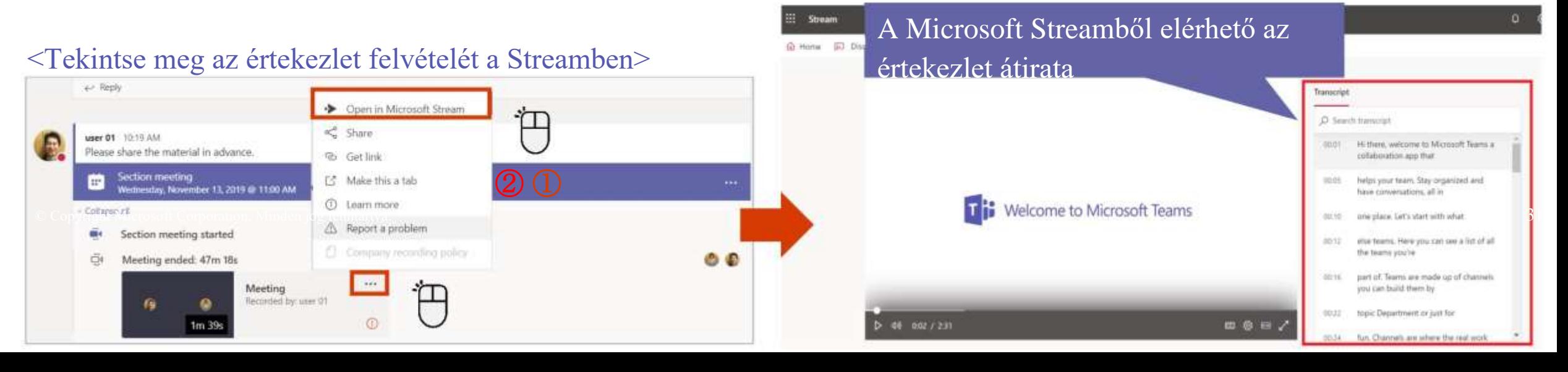

### Értekezlet indítása egy csatornából

Egyenesen a csatornabeli beszélgetésből is indíthat értekezletet.

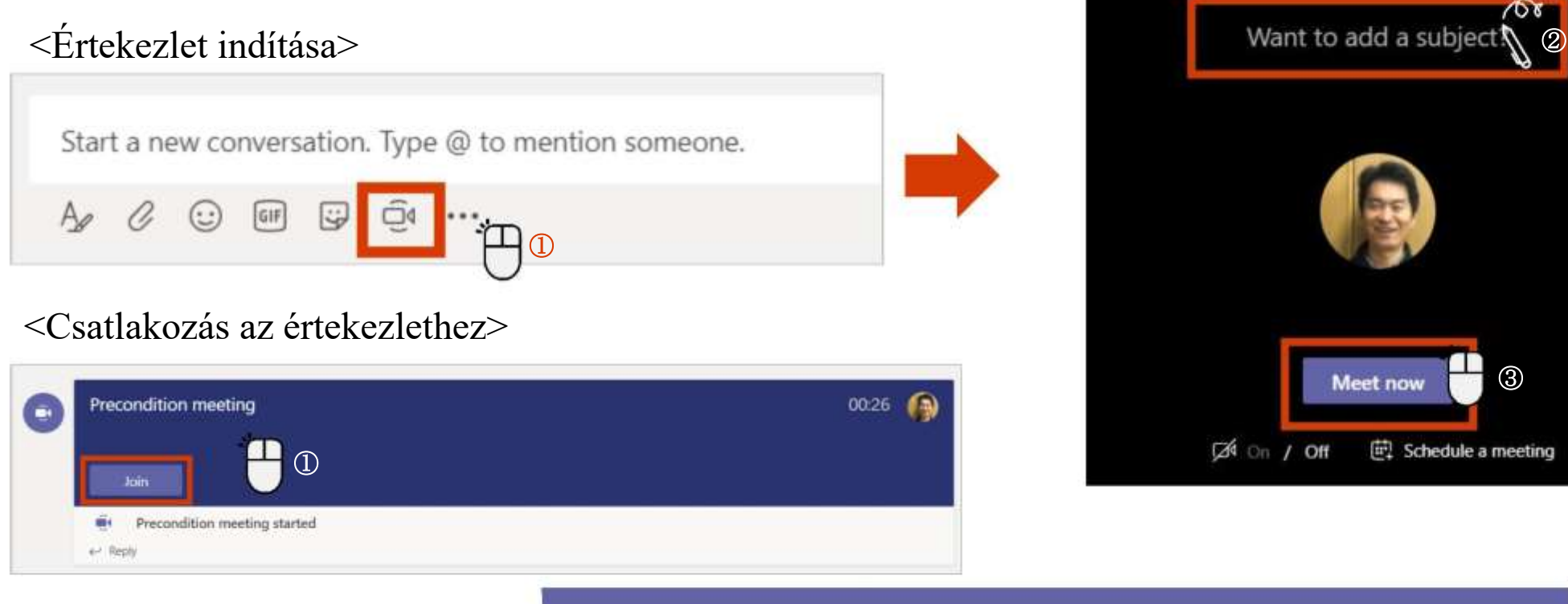

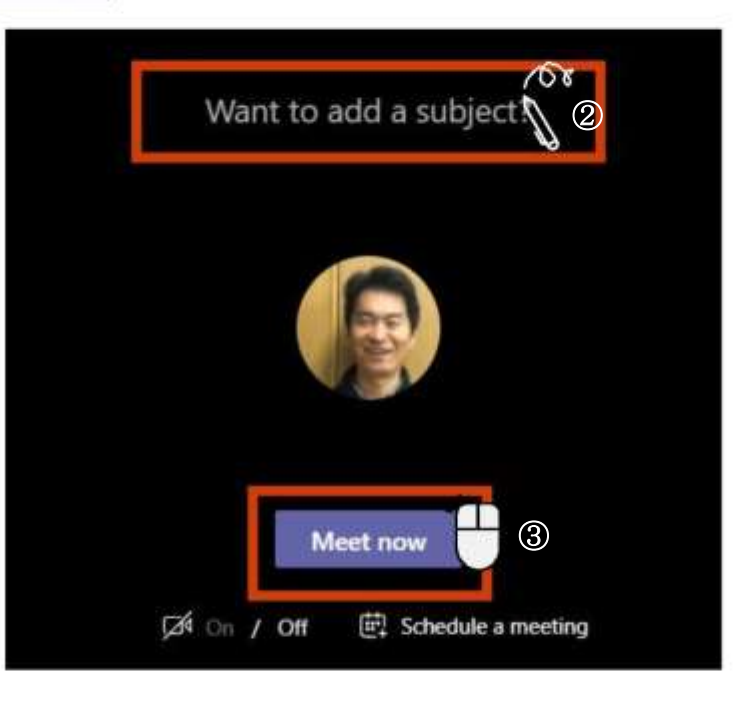

#### A csatorna megjelenik, amikor az értekezlet véget ér.

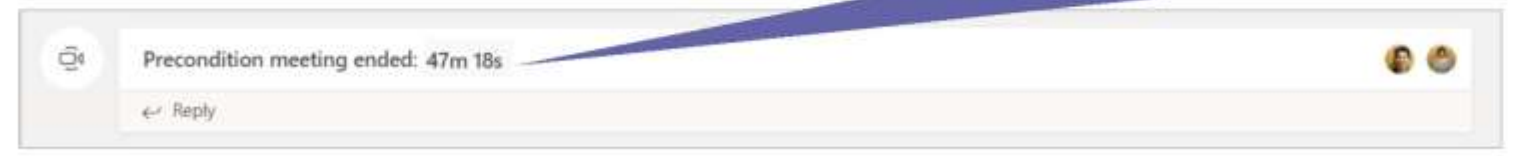

### A bővebb információk érdekében kattintson bármelyik csempére

#### [Teams áttekintése](#page-2-0)

A Teams főbb funkcióinak rövid összefoglalása és a Teams letöltése

#### [A Csevegés funkció használata](#page-9-0)

A Teams segítségével beszélgethet négyszemközt vagy csoportosan is

#### [Értekezletek szervezése és](#page-16-0)  csatlakozás

A négyszemközti csevegésről hanghívásra válthat, vagy megszervezhet egy csoportos értekezletet

#### [A Teams és a Csatornák](#page-33-0)  használata

Hozzon létre egy csoportot vagy egy csatornát, és kommunikáljon az információ megosztása céljából a különböző projektek, osztályok vagy szekciók meghatározott tagjaival

# A Teams és a Csatornák használata

<span id="page-33-0"></span>Hozzon létre egy csoportot vagy egy csatornát, és kommunikáljon az információ megosztása céljából a különböző projektek, osztályok vagy szekciók meghatározott tagjaival.

### Új csoport létrehozása – 1. lépés

Hozzon létre új csoportot, adja hozzá a tagokat, és hozza létre az információ megosztására szolgáló teret.

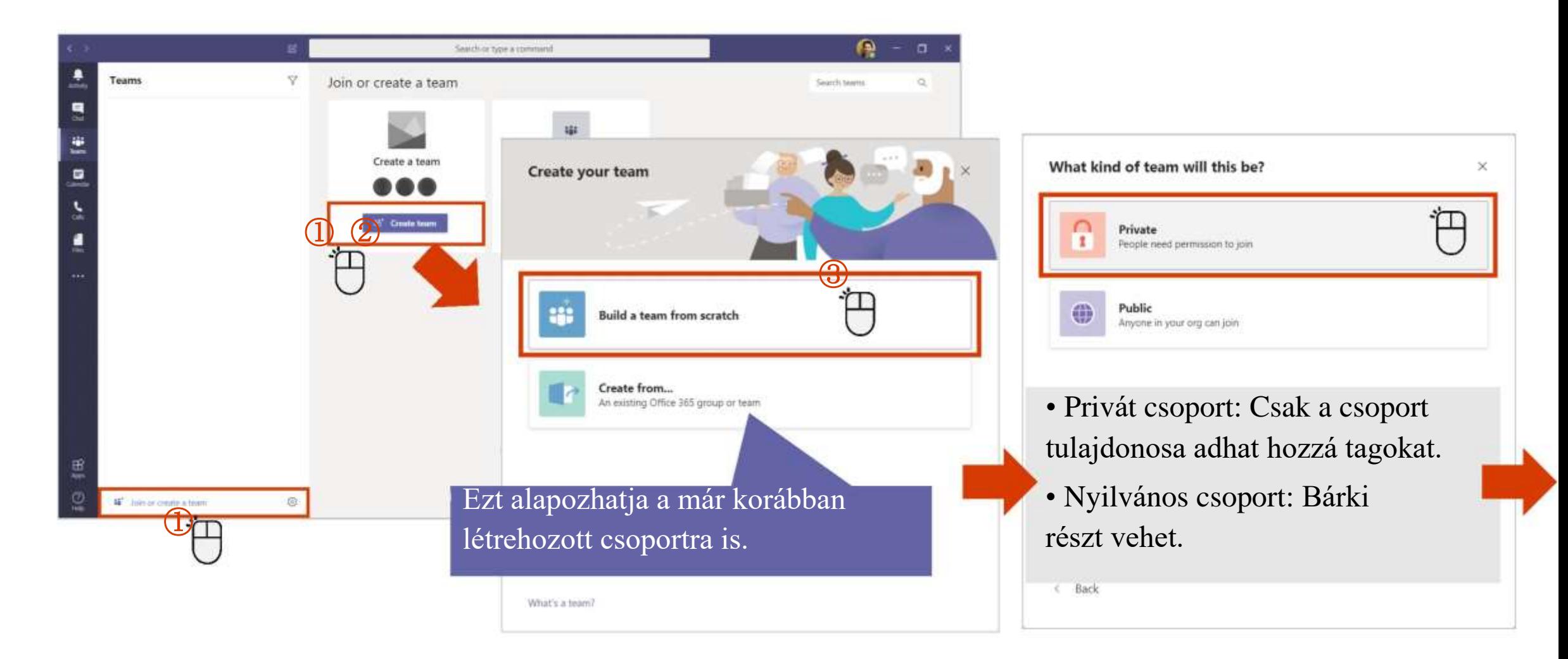

Új csoport létrehozása - 2. lépés

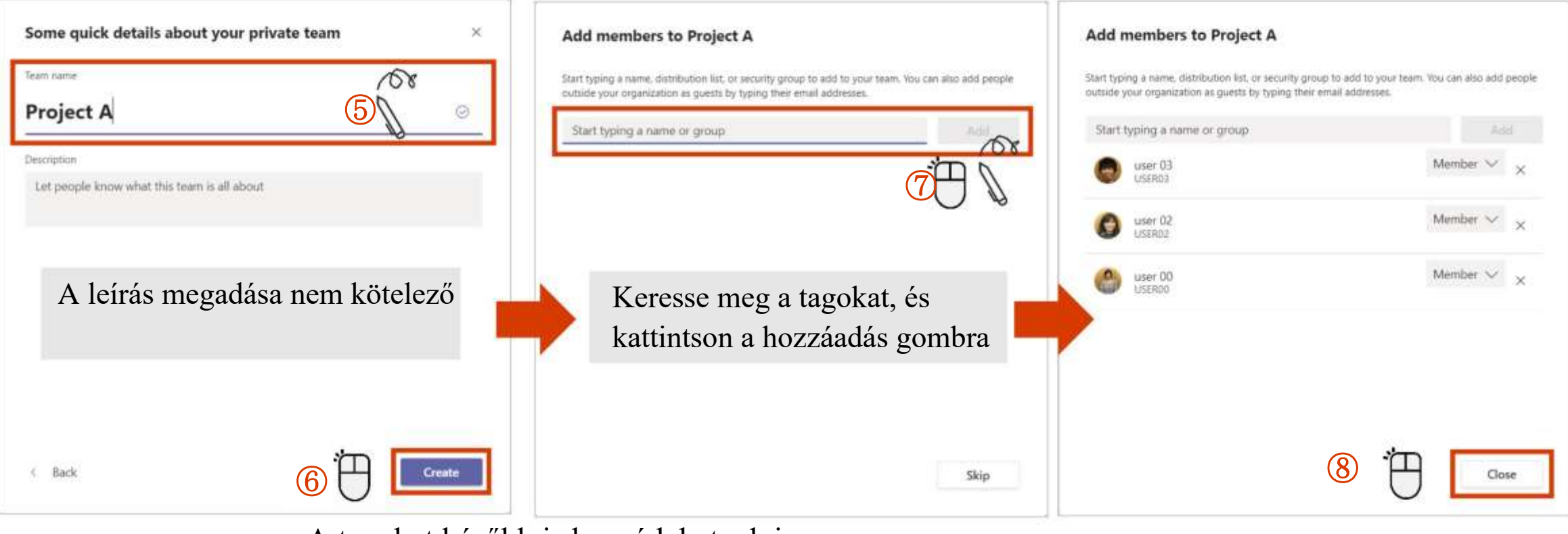

A tagokat később is hozzá lehet adni.

Ebben az esetben kattintson a Kihagyás gombra.

Osszon meg információt a csoporttal akár azonnal.

### Adja hozzá a tagokat a csoporthoz

Új felhasználókat is hozzáadhat tagként a csoportjához.

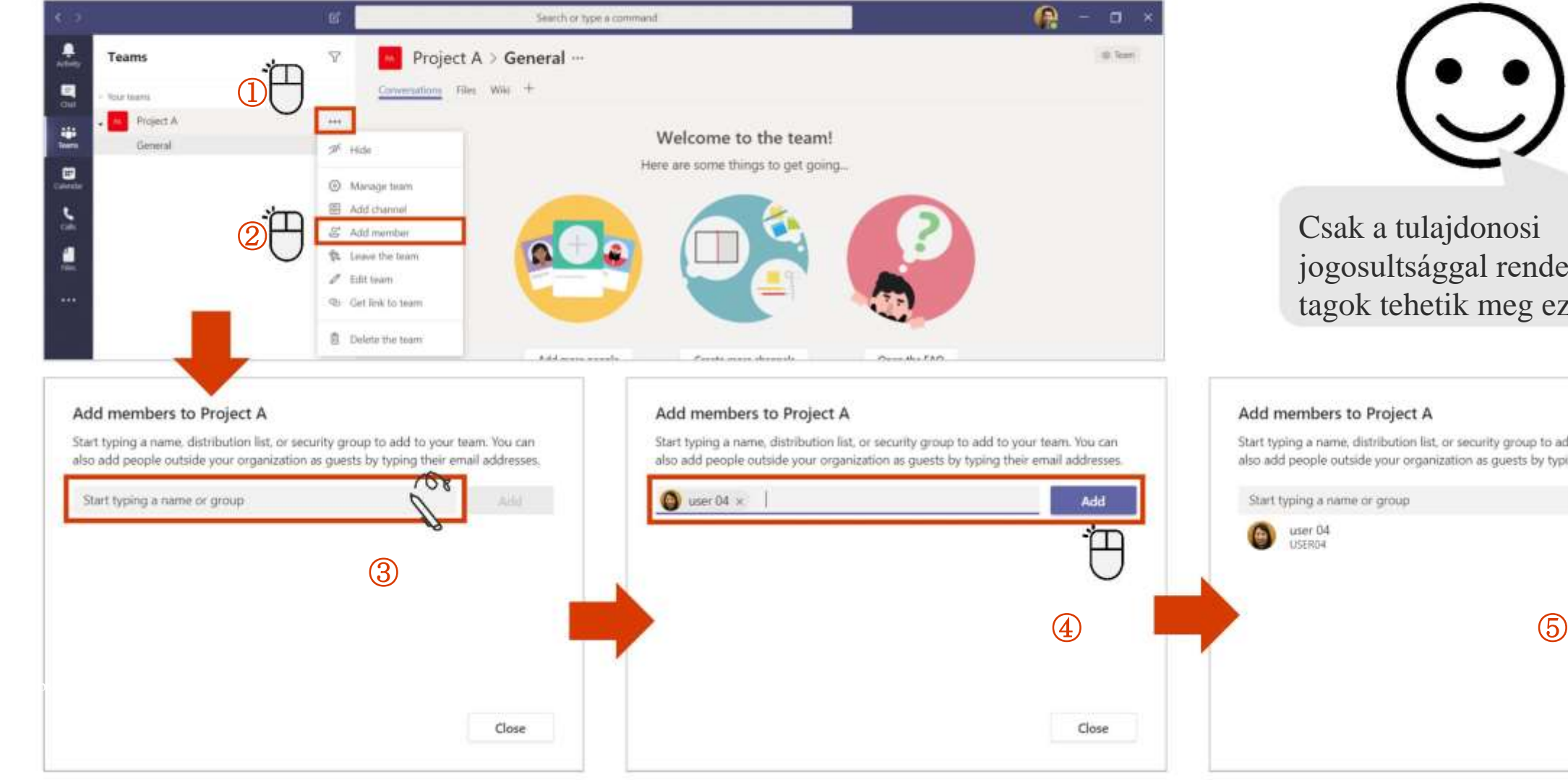

jogosultsággal rendelkező tagok tehetik meg ezt.

#### Add members to Project A

Start typing a name, distribution list, or security group to add to your team. You can also add people outside your organization as quests by typing their email addresses.

37

Add.

Member  $\vee$  X

### Tagok hozzáadása kód segítségével – 1. lépés

A privát csoportok esetén csak a tulajdonos adhat hozzá tagokat a csoporthoz, de a kód segítségével a felhasználók közvetlenül is csatlakozhatnak, függetlenül attól, hogy a csoport privát vagy nyilvános.

#### <Kód kiadása> ※Csak a tulajdonos kezelheti

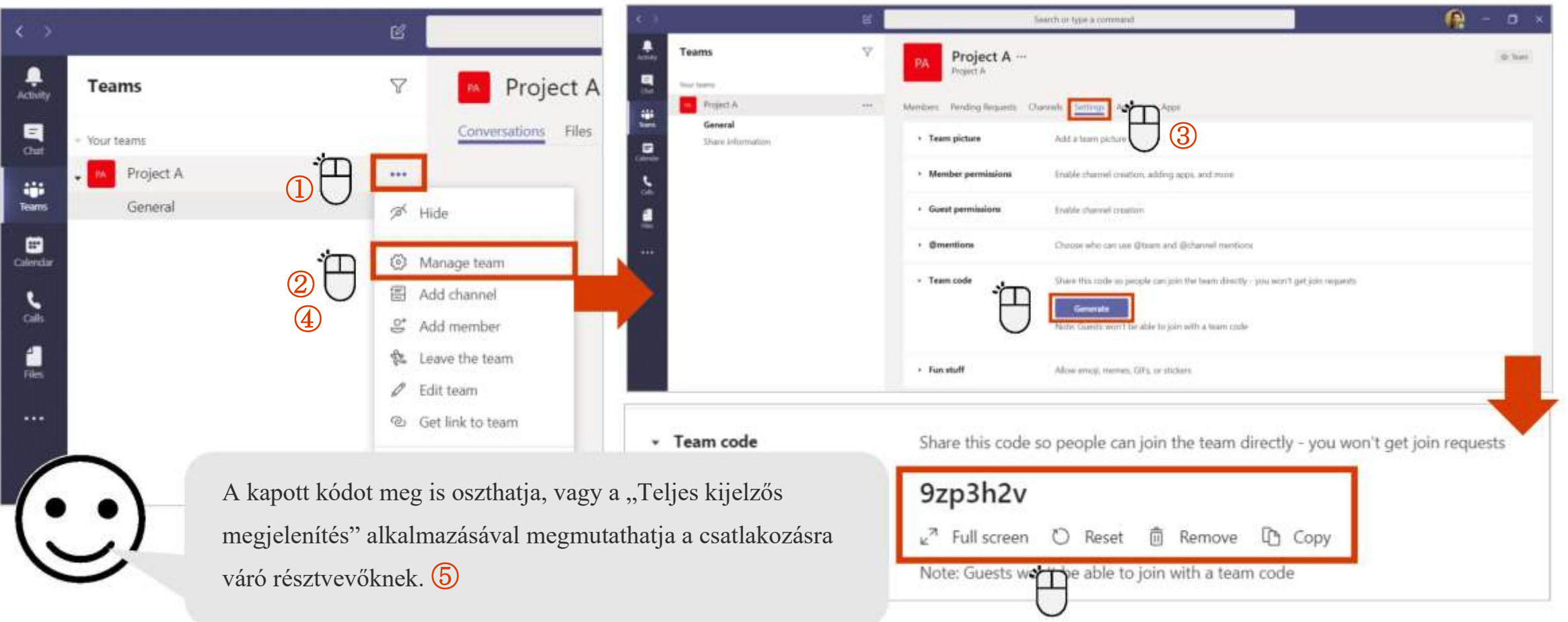

### Tagok hozzáadása kód segítségével – 2. lépés

A privát csoportok esetén csak a tulajdonos adhat hozzá tagokat a csoporthoz, de a kód segítségével a felhasználók közvetlenül is csatlakozhatnak, függetlenül attól, hogy a csoport privát vagy nyilvános.

#### <Csatlakozás kóddal>

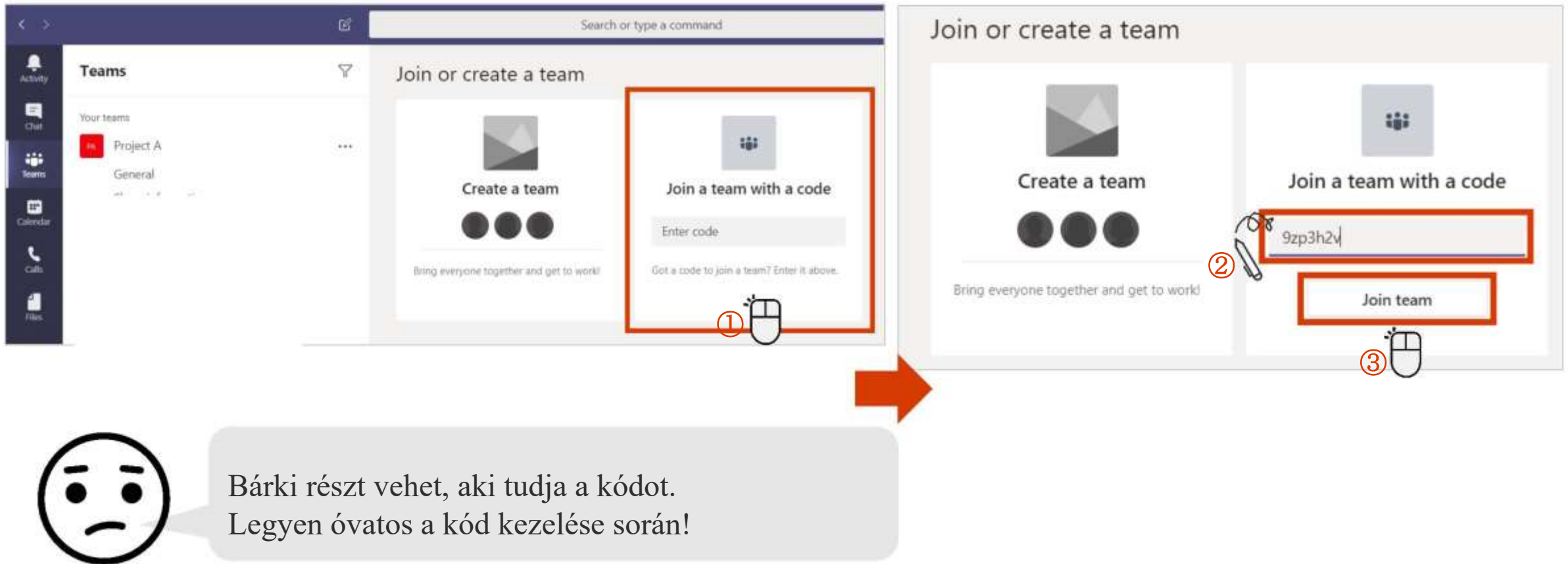

### Tag eltávolítása a Teamsből

Eltávolíthatja azokat a tagokat, akik távoztak vagy kiléptek a projektből.

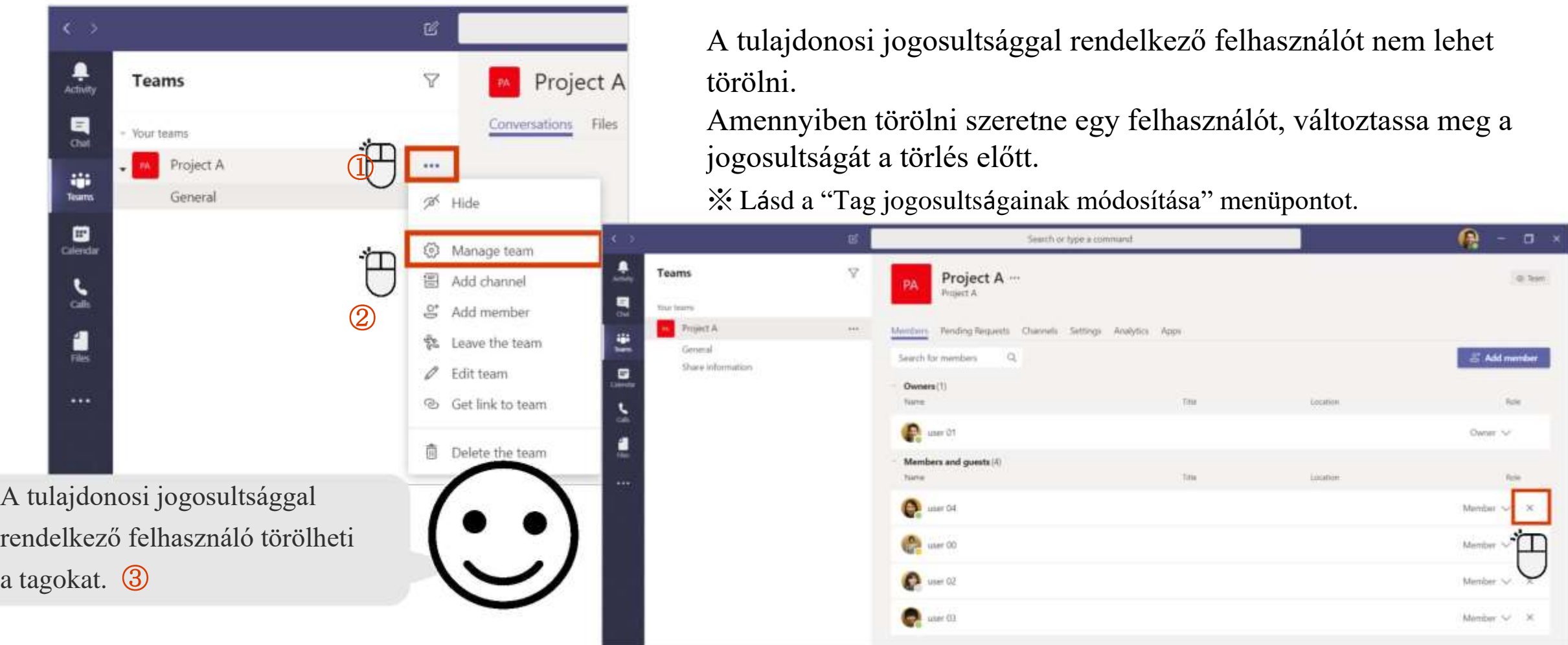

### Csatorna létrehozása

A specifikus témák, projektek megvitatása, vagy komolyabb beszélgetések folytatása érdekében számos csatornát létrehozhat.

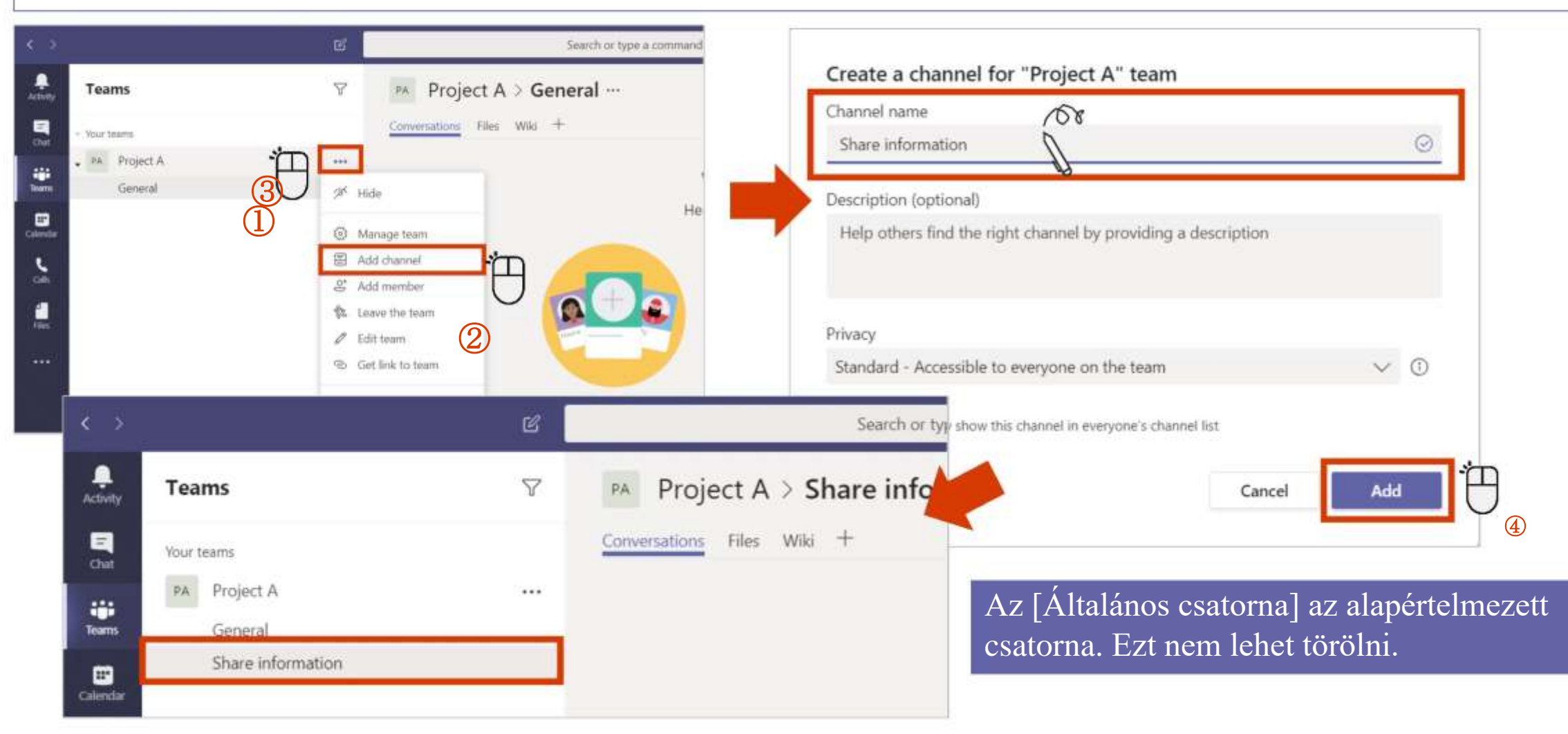

### Csatorna szerkesztése

A csatorna létrehozása után szerkesztheti a csatorna nevét és a leírását is.

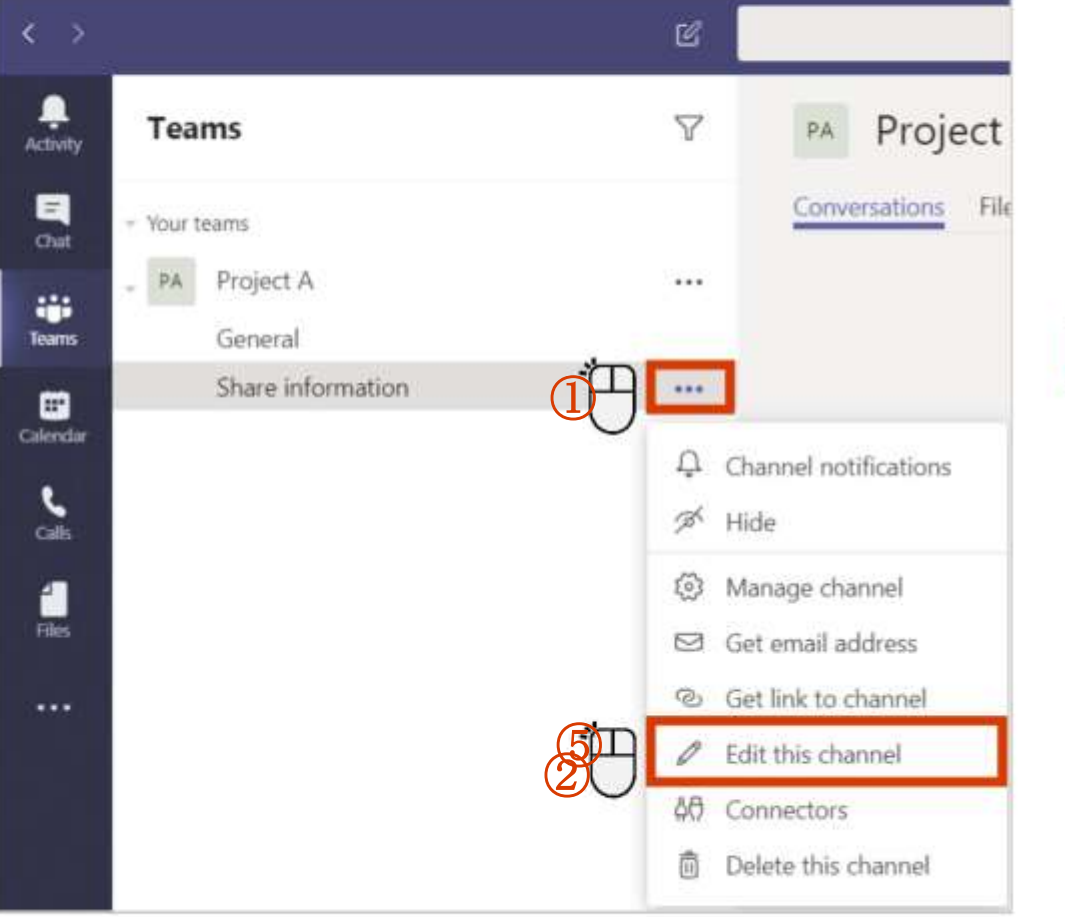

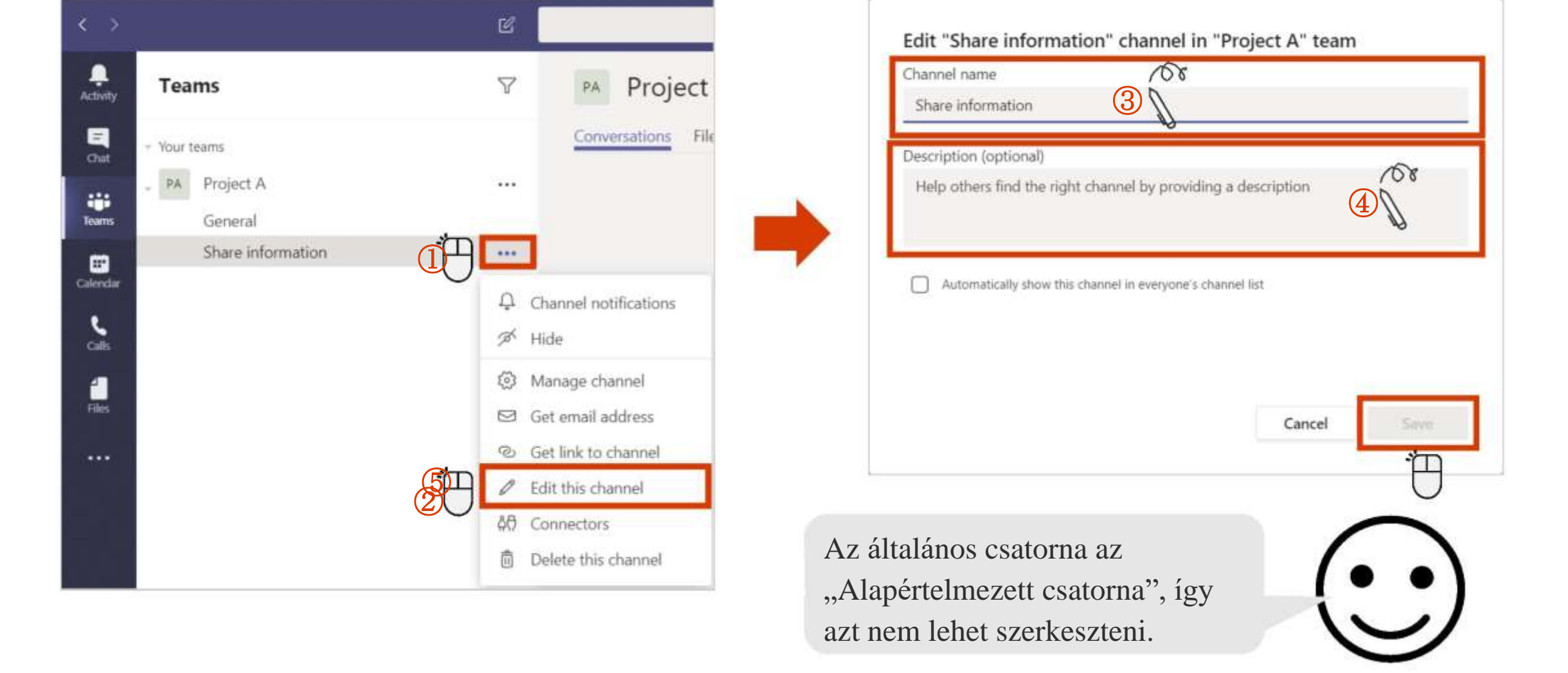

### A csatornák értesítéseinek beállítása

Értesítést kaphat, ha egy üzenet jelenik meg a csatornán.

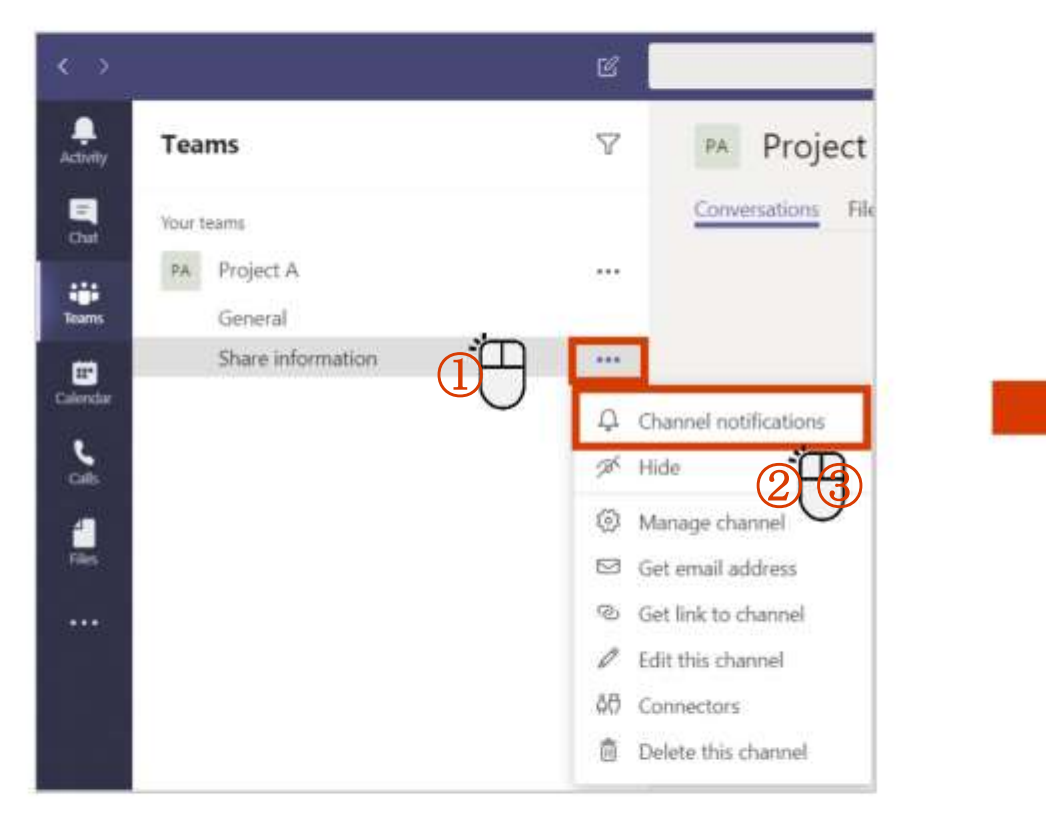

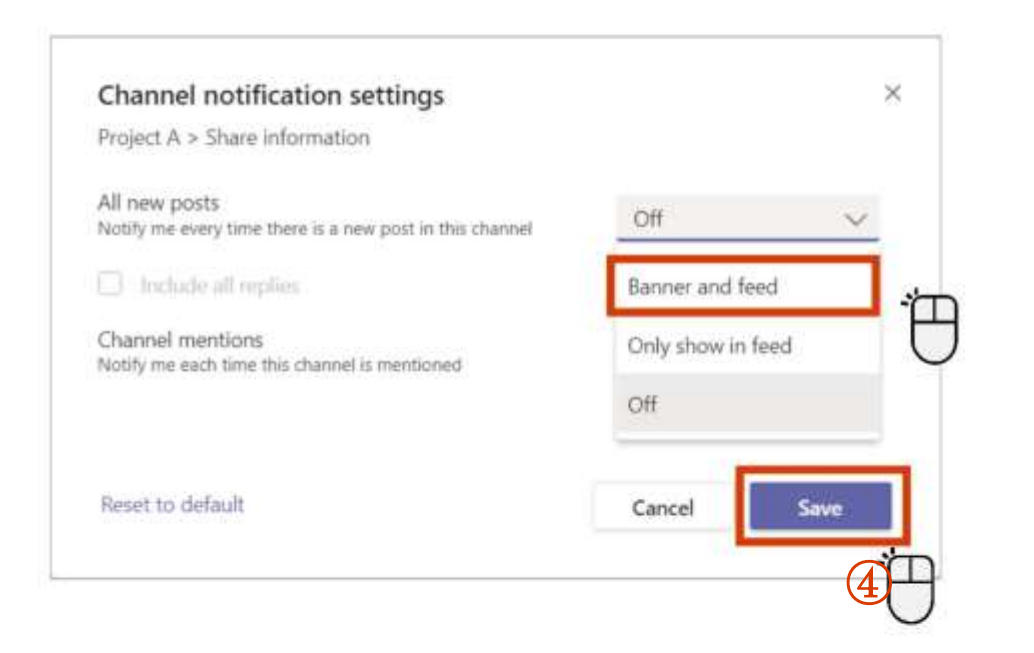

### Csatorna mutatása/elrejtése

A gyakran használt csatornák megjelenítésével, és a kevésbé gyakran használtak elrejtésével hatékonyabbá teheti a munkavégzést.

#### <A csatorna elrejtése>

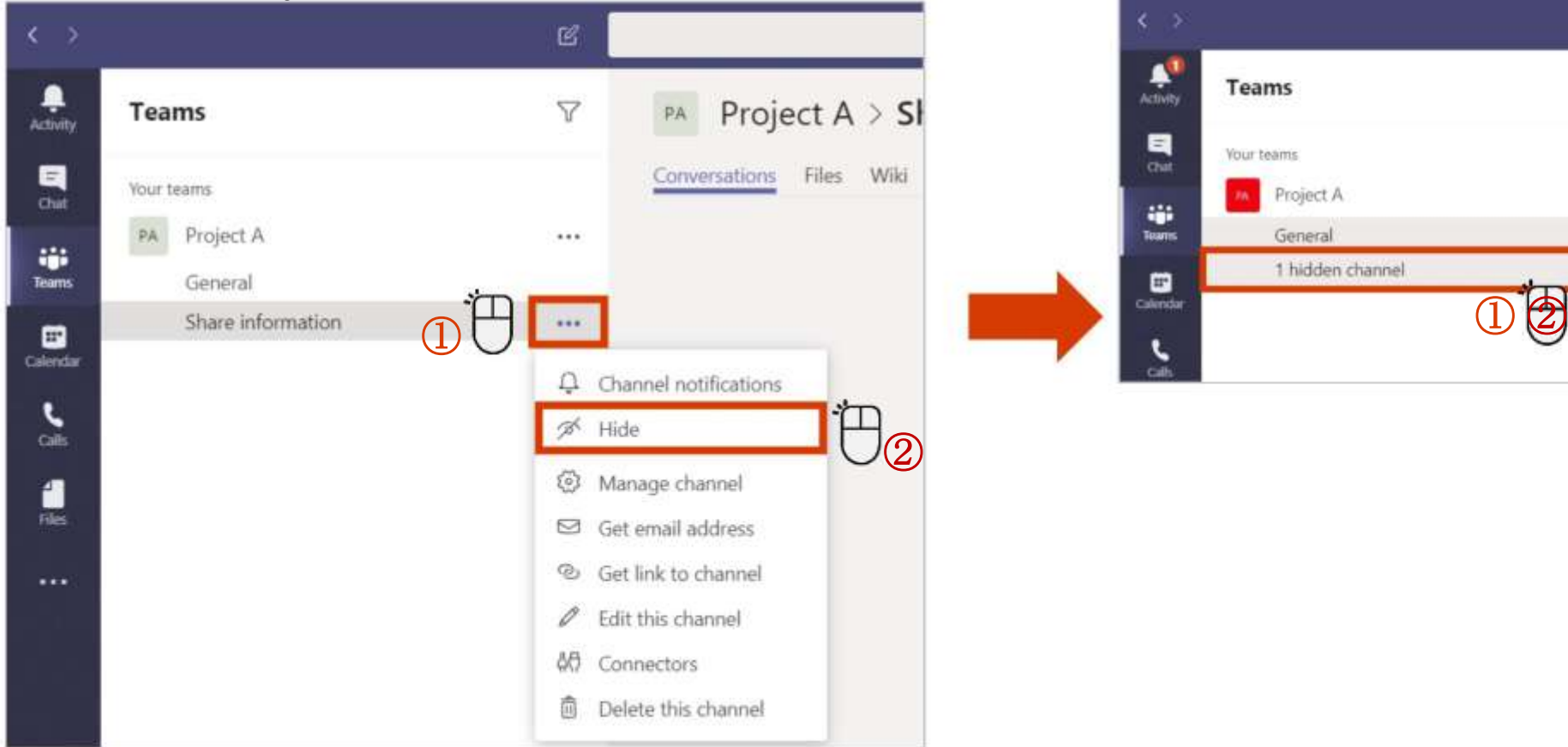

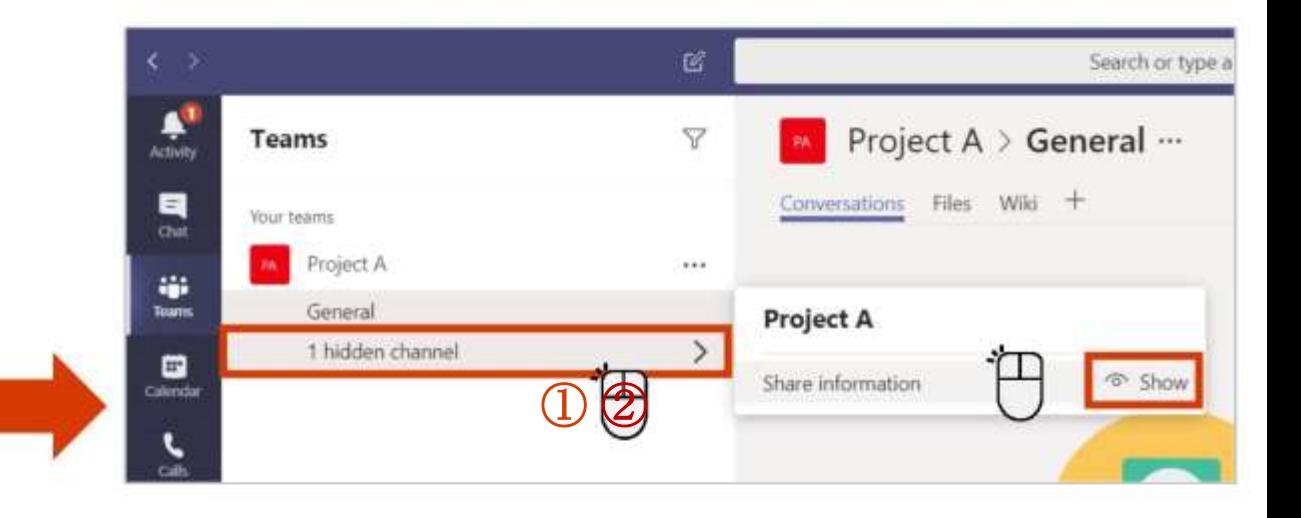

### Egy üzenet megosztása

A szöveg mellett hangulatjeleket, GIF-eket és matricákat is használhat.

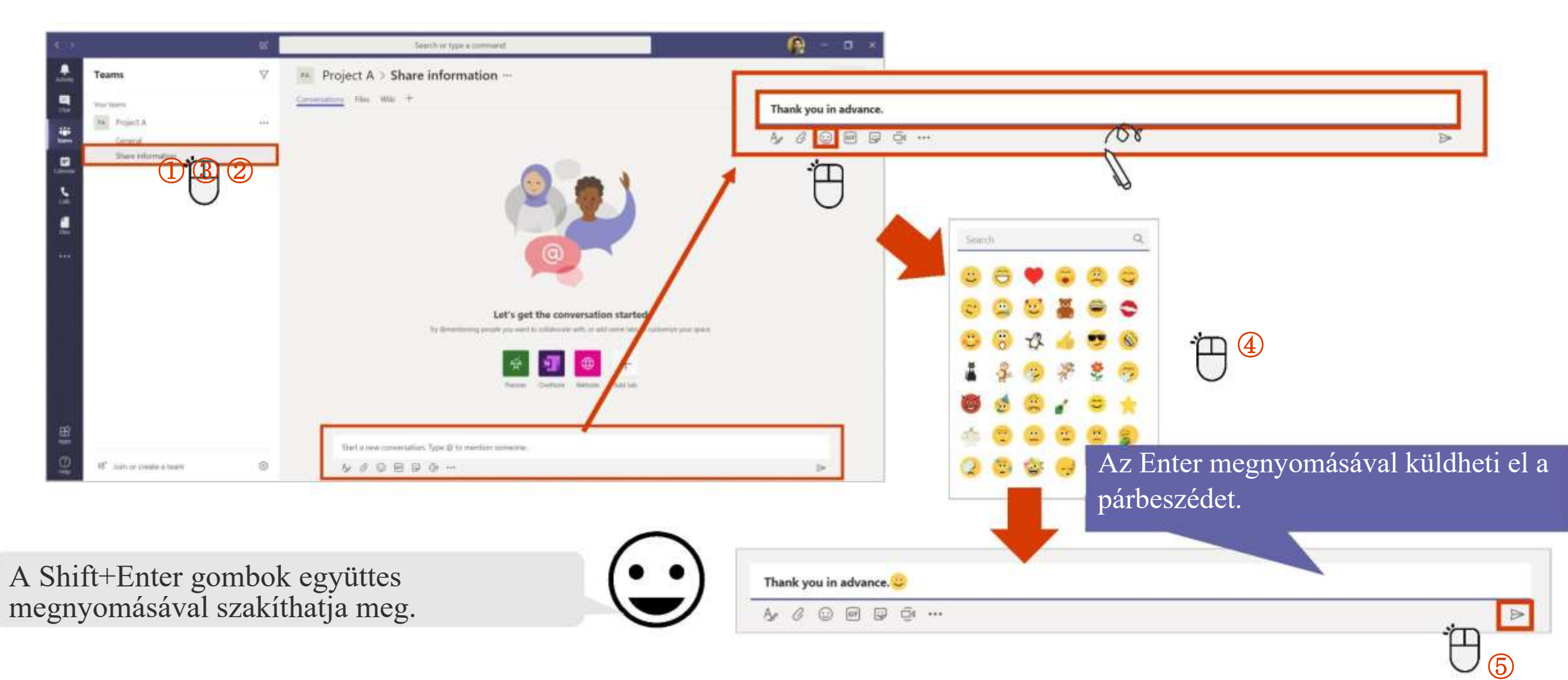

### Üzenetek megválaszolása

Az üzenetek megválaszolásához nyomja meg a "Válasz" gombot. A másik fél értesítést kap a válaszról.

#### <Ha szeretne válaszolni.>

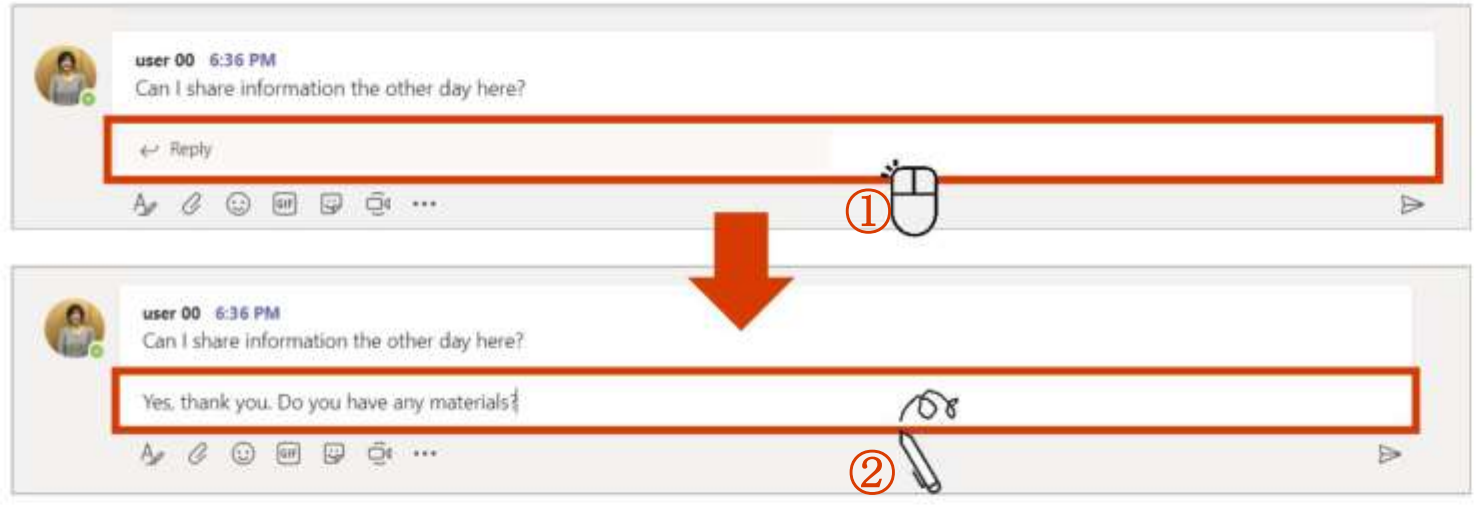

#### <Ha választ kap>

user 00 replied to a conversation you're in Project A / Share information

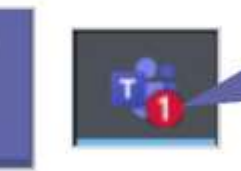

 $\boldsymbol{\varphi}$ 

Értesítést kap az üzenetére adott válasz megérkezésekor. Az üzenet elolvasásáig egy szám jelenik meg a tálcán a Teams ikon mellett.

### Küldendő szövegek formázása

A tárgysor hozzáadása nem csak a párbeszédek könnyebb megkülönböztetését eredményezi, de ezáltal szerkeszthető lesz a formátum a szöveg hangsúlyozása érdekében.

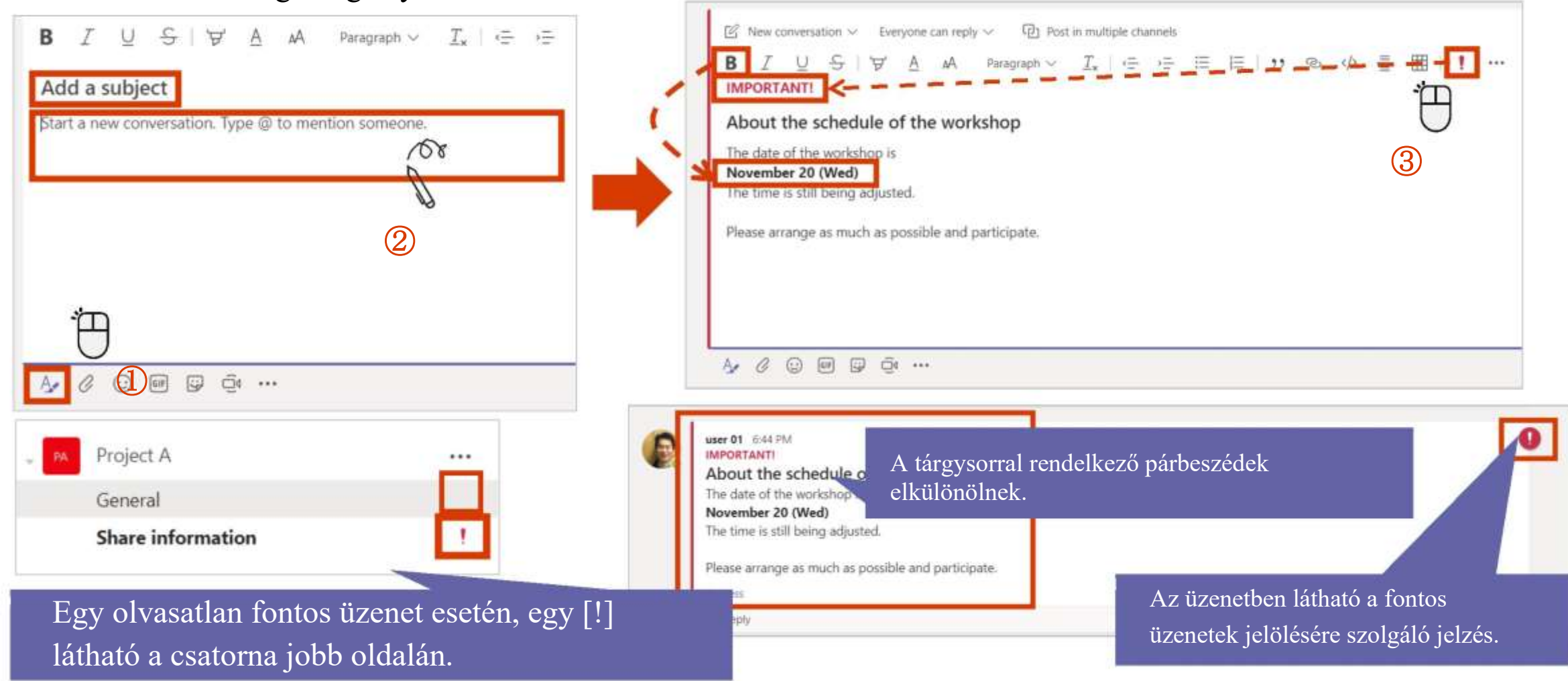

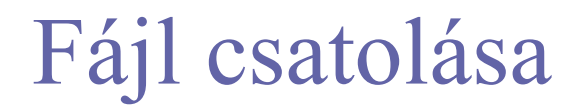

A csoporton belül a párbeszédek mellett fájlok is megoszthatók.

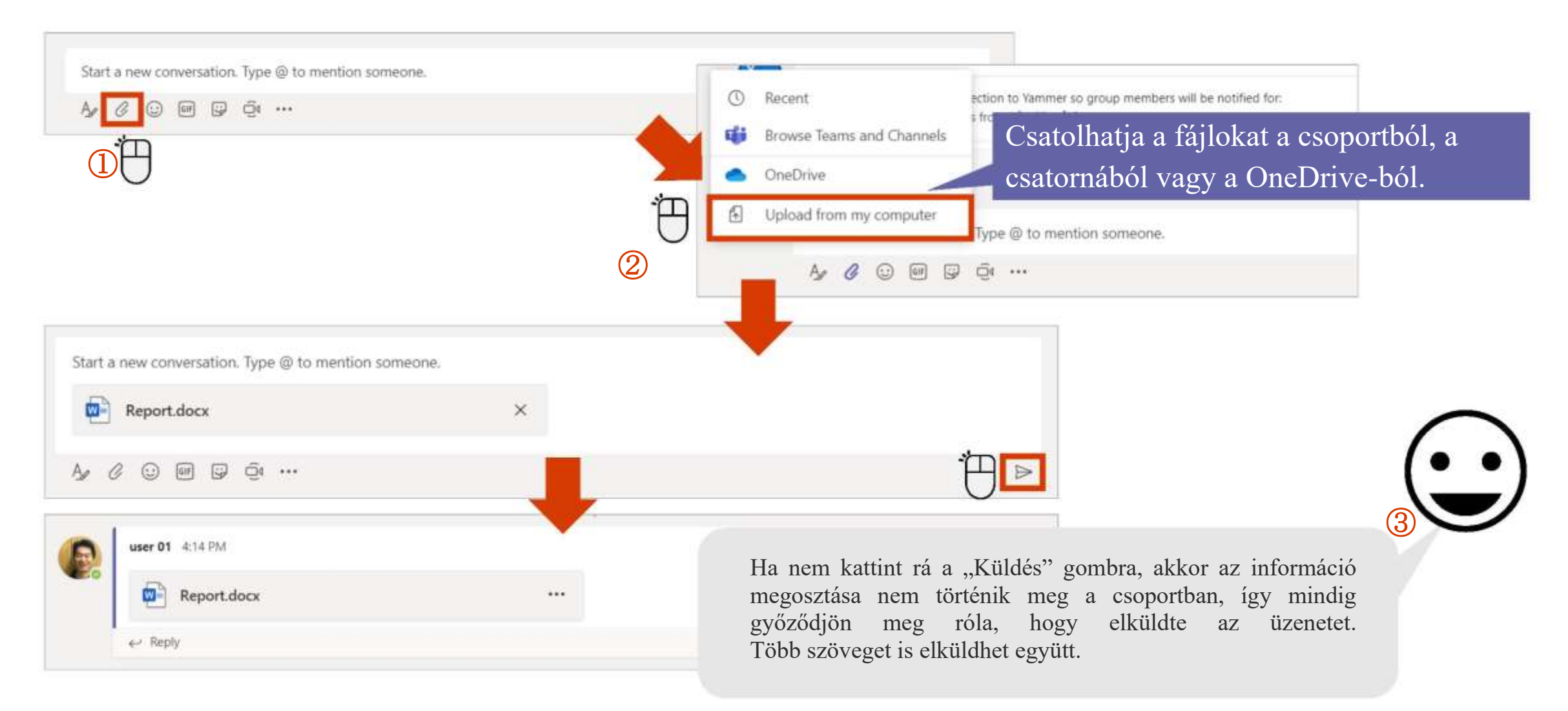

### Említések beállítása 1

Ez a funkció egy meghatározott felhasználónak küld értesítést.

#### $\langle$ Ha megemlítünk valakit $\rangle$

A @ eltűnik, a felhasználó neve pedig megjelenik. Gépelje be az üzenetet, majd küldje el.

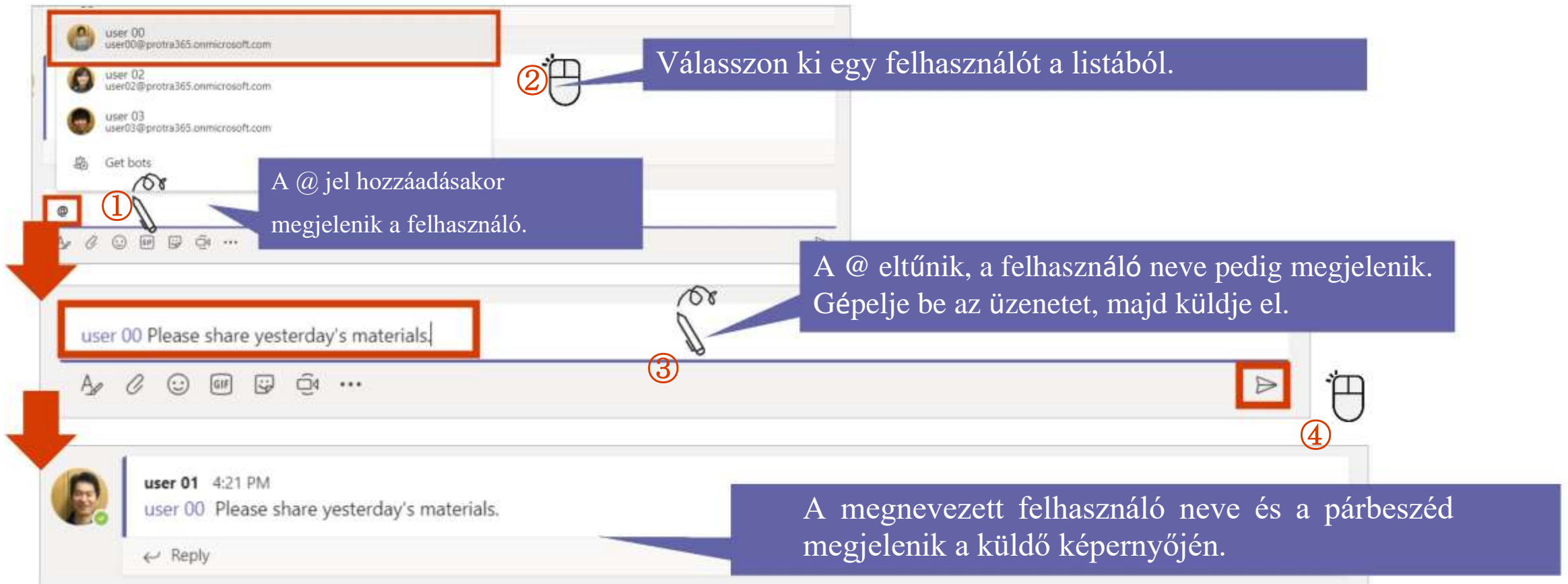

### Említések beállítása 2

Ez a funkció egy meghatározott felhasználónak küld értesítést.

#### <Ha valaki megemlített minket>

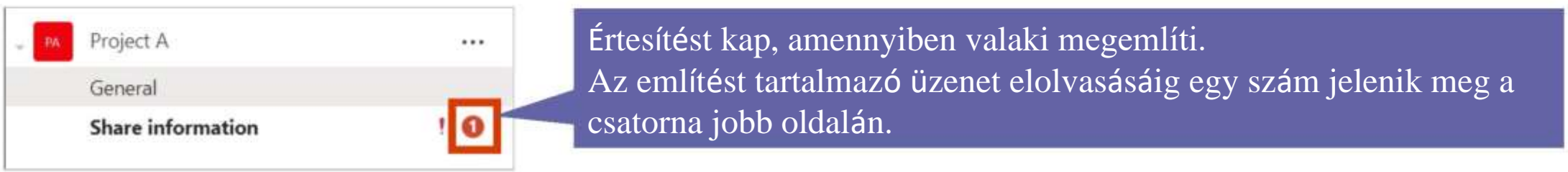

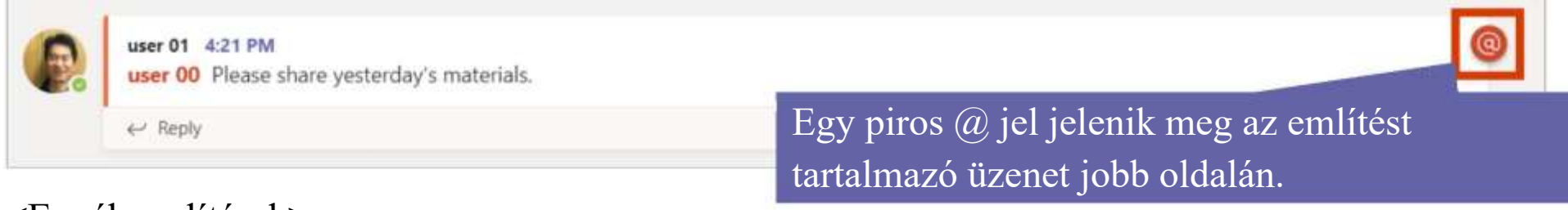

#### <Egyéb említések>

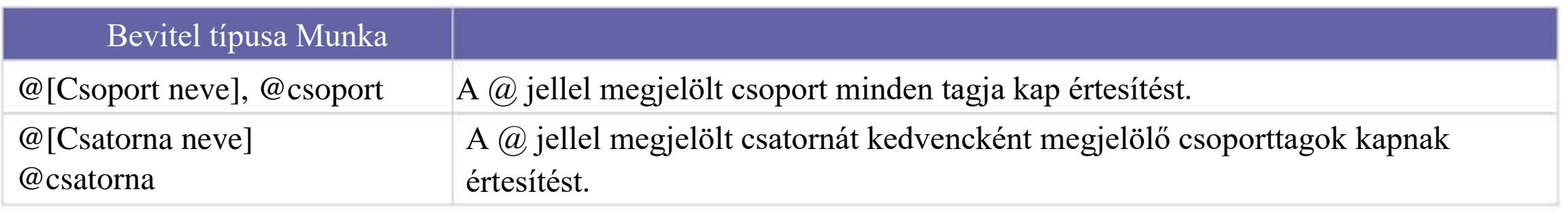

### Üzenetek keresése

Kulcsszavak segítségével kereshet a nagy mennyiségű információ között.

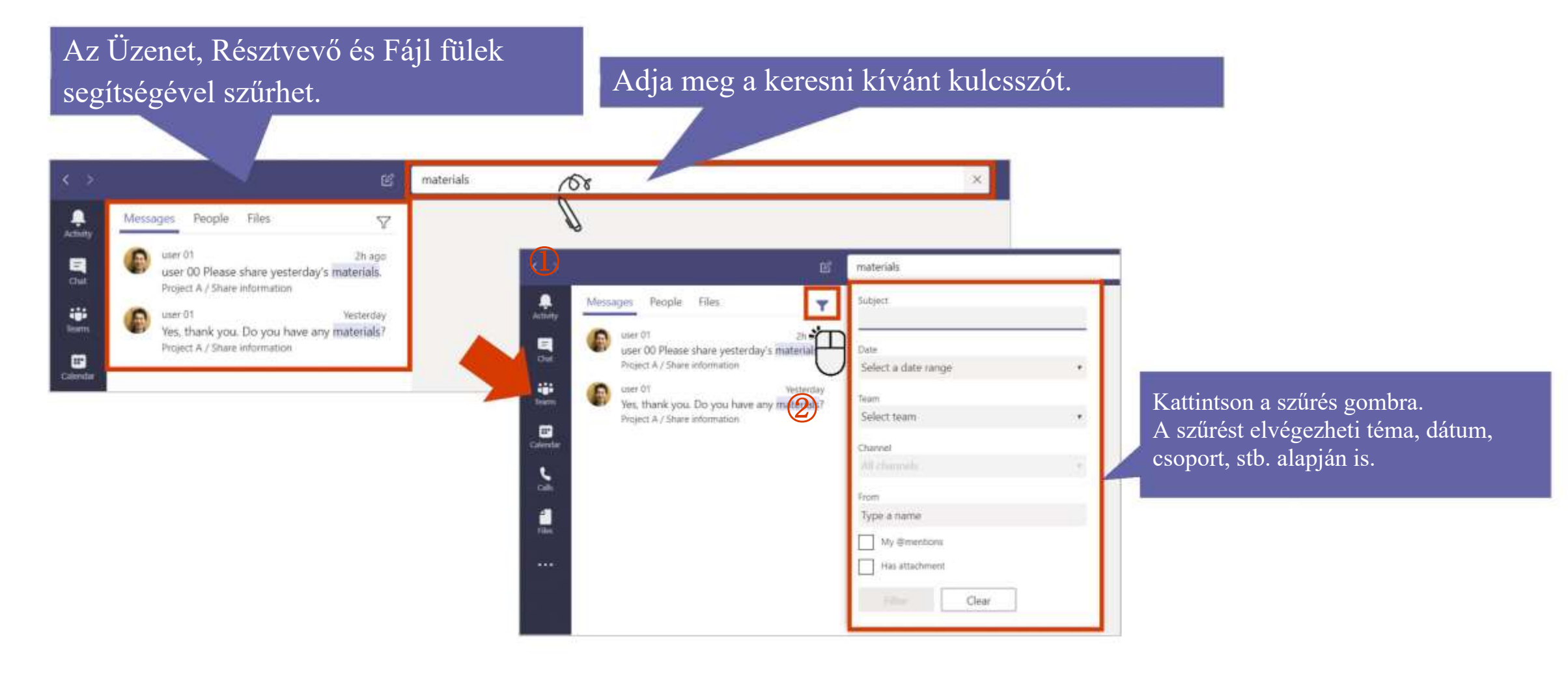

### A bővebb információk érdekében kattintson bármelyik csempére

#### [Teams áttekintése](#page-2-0)

A Teams főbb funkcióinak rövid összefoglalása és a Teams letöltése

#### [A Csevegés funkció használata](#page-9-0)

A Teams segítségével beszélgethet négyszemközt vagy csoportosan is

### [Értekezletek szervezése és](#page-16-0)  csatlakozás

A négyszemközti csevegésről hanghívásra válthat, vagy megszervezhet egy csoportos értekezletet

#### A Teams és a Csatornák használata

[Hozzon létre egy csoportot vagy egy csatornát, és kommunikáljon az](#page-33-0)  információ megosztása céljából a különböző projektek, osztályok vagy szekciók meghatározott tagjaival

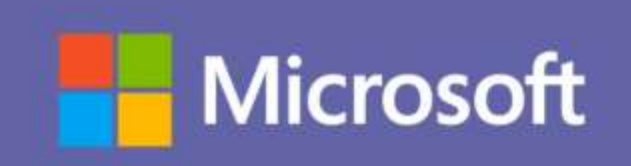